# **Dual-Vision™ XC User Manual**

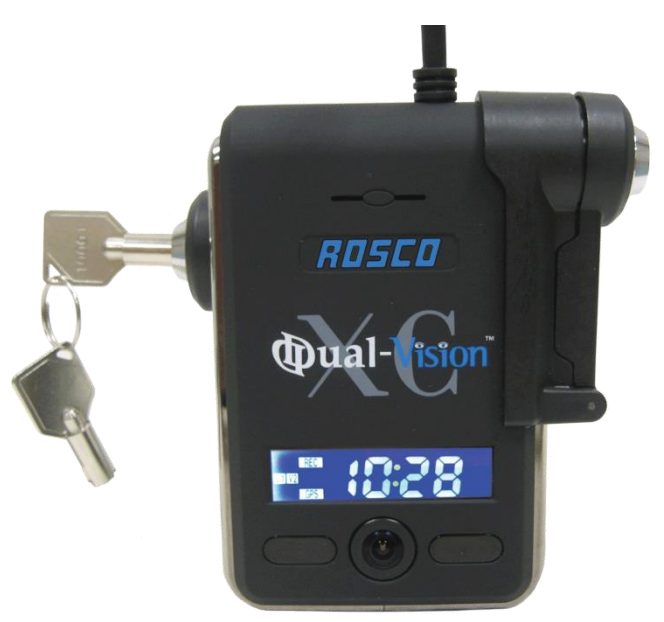

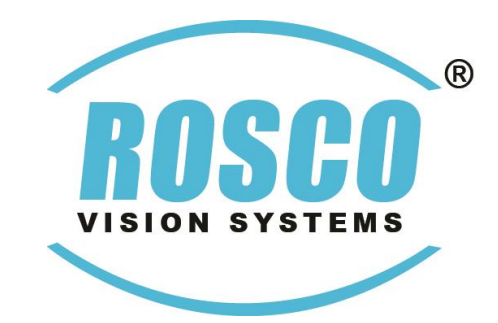

**90-21 144th Place, Jamaica, New York USA 11435 Phone: 800-227-2095 Fax: 718-297-0323 [www.roscovision.com](http://www.roscovision.com/)**

**Version 1.2**

©2016 Rosco® Vision Systems, All Rights Reserved Specifications and details are subject to change without prior notice. Patent Pending

## **TABLE OF CONTENTS**

For latest version of User Manual please visit www.roscovision.com

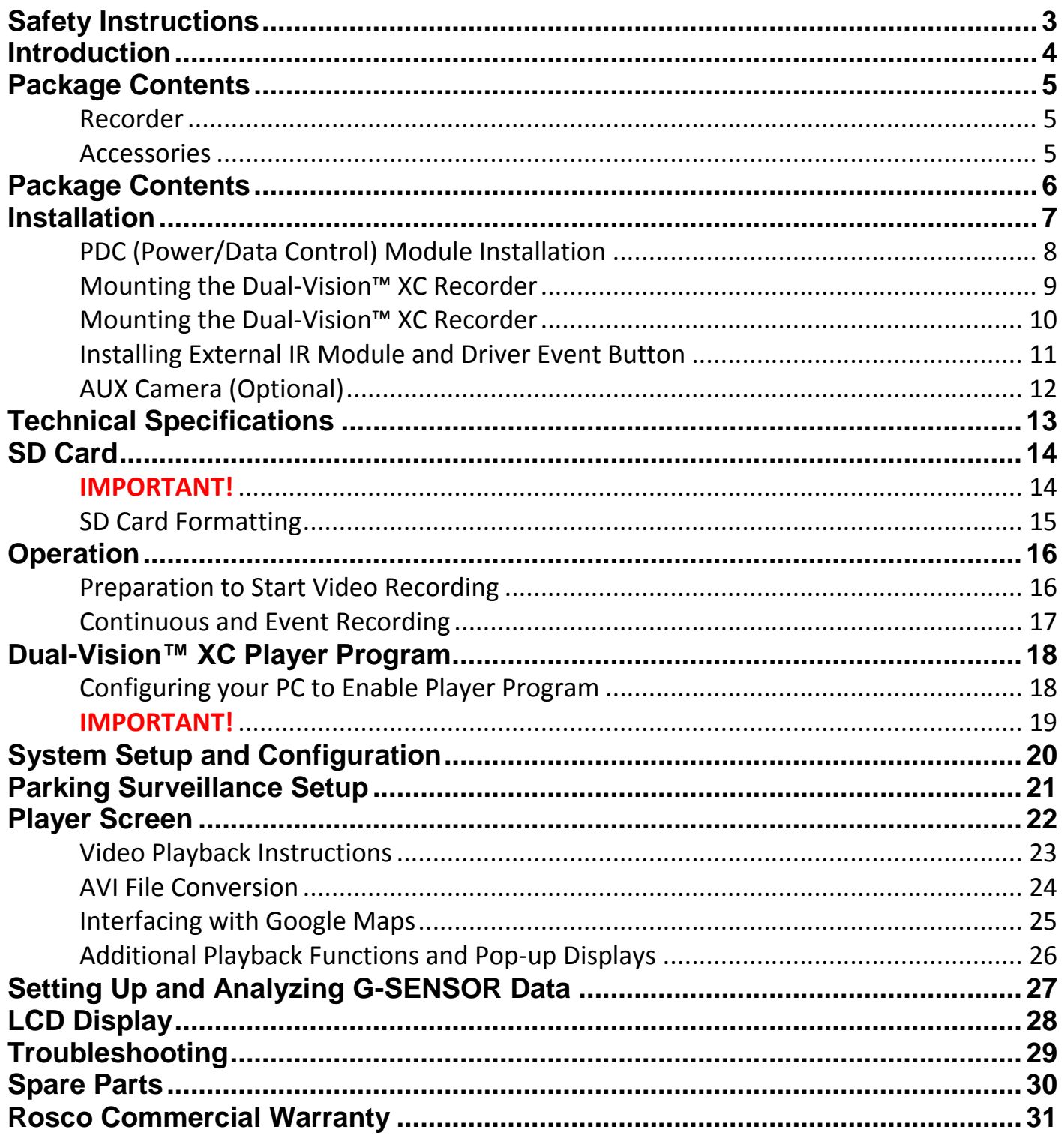

## <span id="page-2-0"></span>Safety Instructions

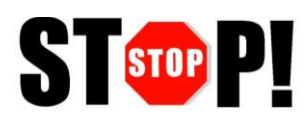

To ensure proper operation please read this User Manual before installation and operation. Failure to follow this safety notice may cause a malfunction and will void the warranty.

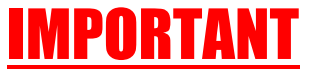

### **DO NOT REMOVE THE SD CARD WHILE DUAL-VISION™ XC RECORDER IS POWERED**

*Depending on Configuration Settings in Dual-Vision™ XC Player / DV-Pro® the Recorder may remain powered even after the vehicle ignition has been turned off --- Refer to "SD Card" Section on Page 13*

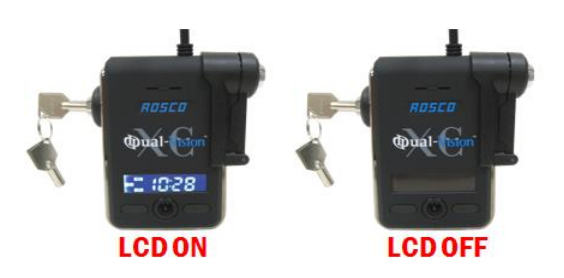

### **CAUTION**

### **THE FOLLOWING ACTIONS WILL VOID WARRANTY AND MAY CAUSE AN ELECTRICAL SHORT CIRCUIT**

*DO NOT:*

- *Clean recorder with any liquids*
- *Insert foreign materials into the Dual-Vision™ XC device*
- *Attempt to disassemble, repair or modify the product*
- *Use cables, SD cards or fuses that are not provided by or recommended by Rosco®*

### **NOTE**

### **GPS**

*The windshield mounted Dual-Vision™ XC unit must have direct line-of-sight to the sky in order to reliably acquire GPS satellite signals.*

### **SD CARD**

*The SD card must be reformatted periodically. If the "EVENT" folder is full, new events may not be properly marked or protected against over-writing.* 

### <span id="page-3-0"></span>**Introduction**

Rosco's Dual-Vision™ XC allows recording of exterior/interior video and vehicle travel data. Mounted on the windshield, Dual-Vision™ XC's twin cameras capture wide-angle views of the forward exterior field of vision and the driver/passenger compartment. Privacy concerns may be addressed through several means, including disabling of interior audio recording.

Data is recorded in a continuous loop, with oldest video erased by more recent video. The compact system can hold many hours of data before any over-writing takes place. An internal GPS antenna enables capture of vehicle location, speed, and direction. Important "Events" such as excessive G-Force and speeding are placed in special protected files along with video segments identified by the driver as being important.

All the data is stored in proprietary files located on a removable SD card. Video, audio, location information, and G-force data may *ONLY* be reviewed by accessing the contents of the SD card using Rosco's proprietary Player software on any Windows PC. The software is provided at no additional cost to the end-user, and there are no follow-up fees for use or updating of the Player by authorized users. Critical videos may be converted to standard media-player formats for transmission to legal or administrative offices.

**Security:** Dual-Vision<sup>™</sup> XC is a commercial grade product designed to be used in a variety of applications. The optional Security Lock discourages unauthorized removal of the SD card. Installation via hard-wire connection to a vehicle's electrical system discourages tampering and provides recording capability even after the engine has been shut off.

**Optional DV-Pro® Fleet Management Software:** Dual-Vision™ XC kits are complete with our standard Dual-Vision™ XC Player software. For more advanced needs, Rosco has developed DV-Pro®, an exclusive fleet management software program for managing multi-vehicle video recordings and data. This powerful software provides the ability to archive footage or to insert descriptive tags highlighting video segments of interest. Post-route GPS data is easily accessed to help evaluate location, routing, and speed.

The DV-Pro® software includes a comprehensive set of driver behavior reports. The program enables export of data to Excel spreadsheets for further analysis and distribution of detailed reports to management. There are no monthly fees or setup costs associated with DV-Pro®. Contact Rosco Vision Systems or your authorized dealer for more information.

### **IMPORTANT**

*If you have a problem printing this document, please download and install the latest version of Adobe Reader:*

<http://www.adobe.com/support/downloads/product.jsp?platform=windows&product=10>

### <span id="page-4-0"></span>Package Contents

### **RECORDER**

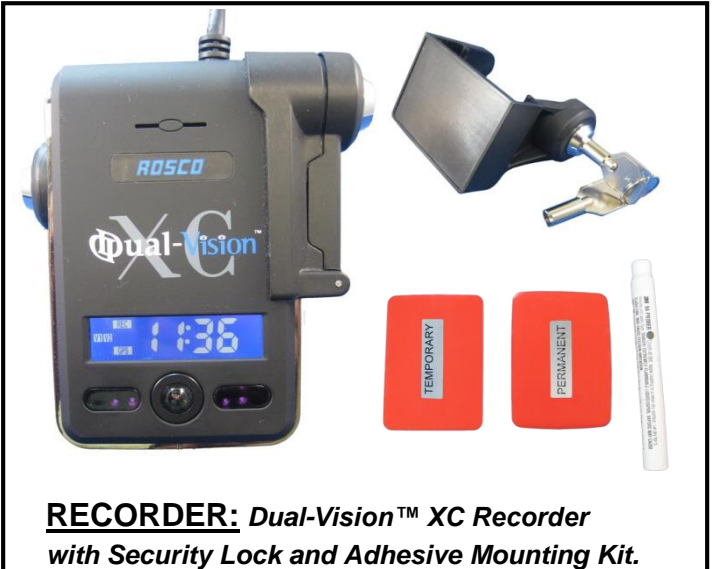

**RECORDER:** *Dual-Vision™ XC Recorder without Security Lock. SD Card included with most models.*

*OR*

### **ACCESSORIES**

*SD Card included with most models.*

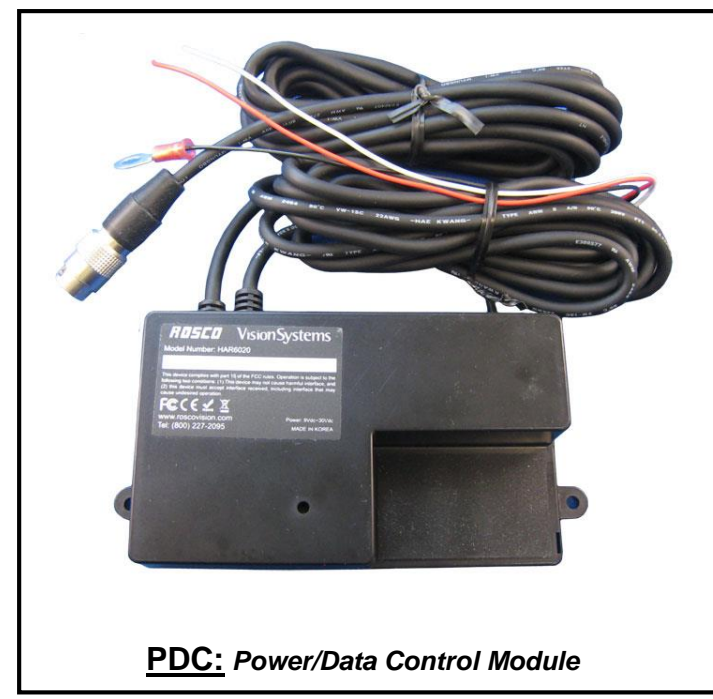

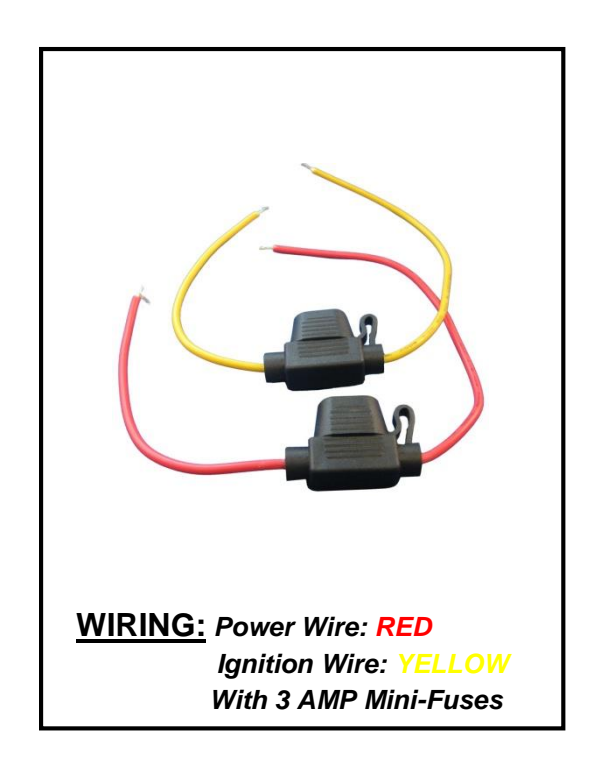

### <span id="page-5-0"></span>Package Contents

### **ACCESSORIES**

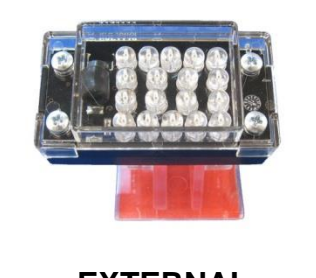

**EXTERNAL IR MODULE**

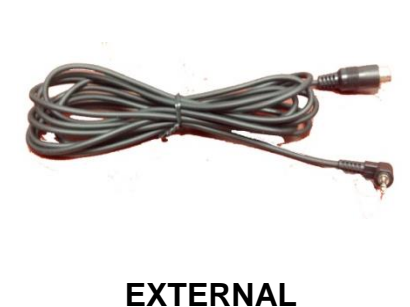

**IR POWER CABLE**

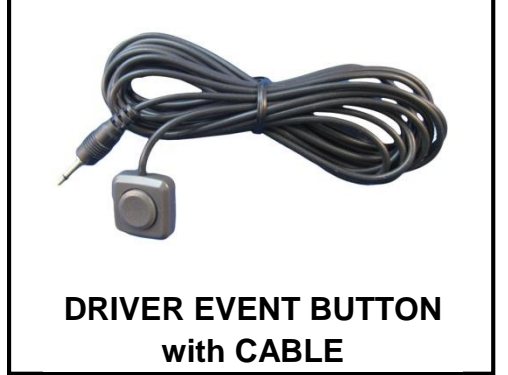

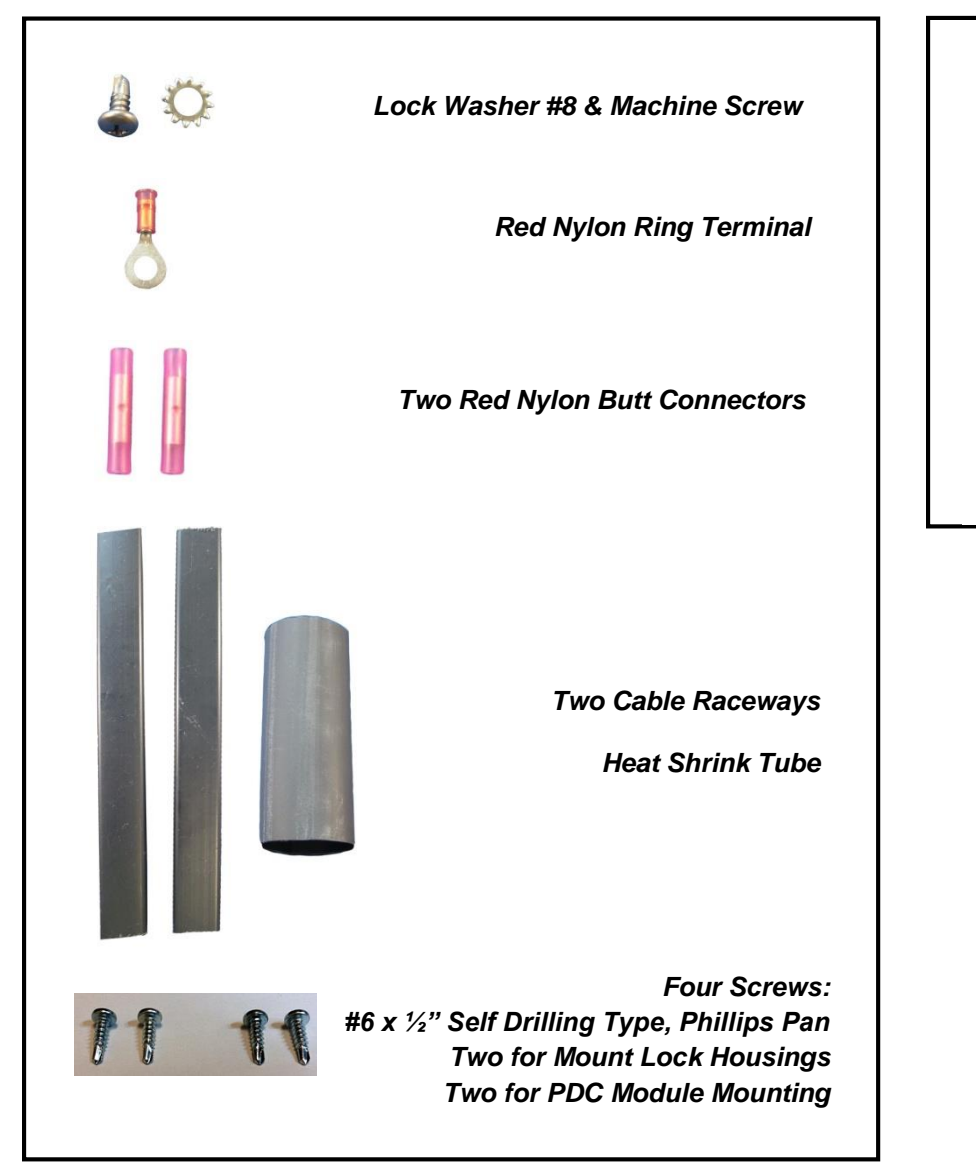

**DUAL-VISION™ XC WINDSHIELD MOUNTING BRACKET without SECURITY LOCK**

### <span id="page-6-0"></span>**Installation**

This is the preferred installation for commercial and other fleet vehicles. The PDC Module provides the power regulation and data control necessary for proper operation of the Dual-Vision™ XC Recorder.

- *Each vehicle has its own system and features. Please refer to your vehicle's manual for details.*
- *Turn the ignition key off while installing the cables and device.*
- *Select a secure protected location for the PDC module.*
- *Make sure to connect Ground wire first!*

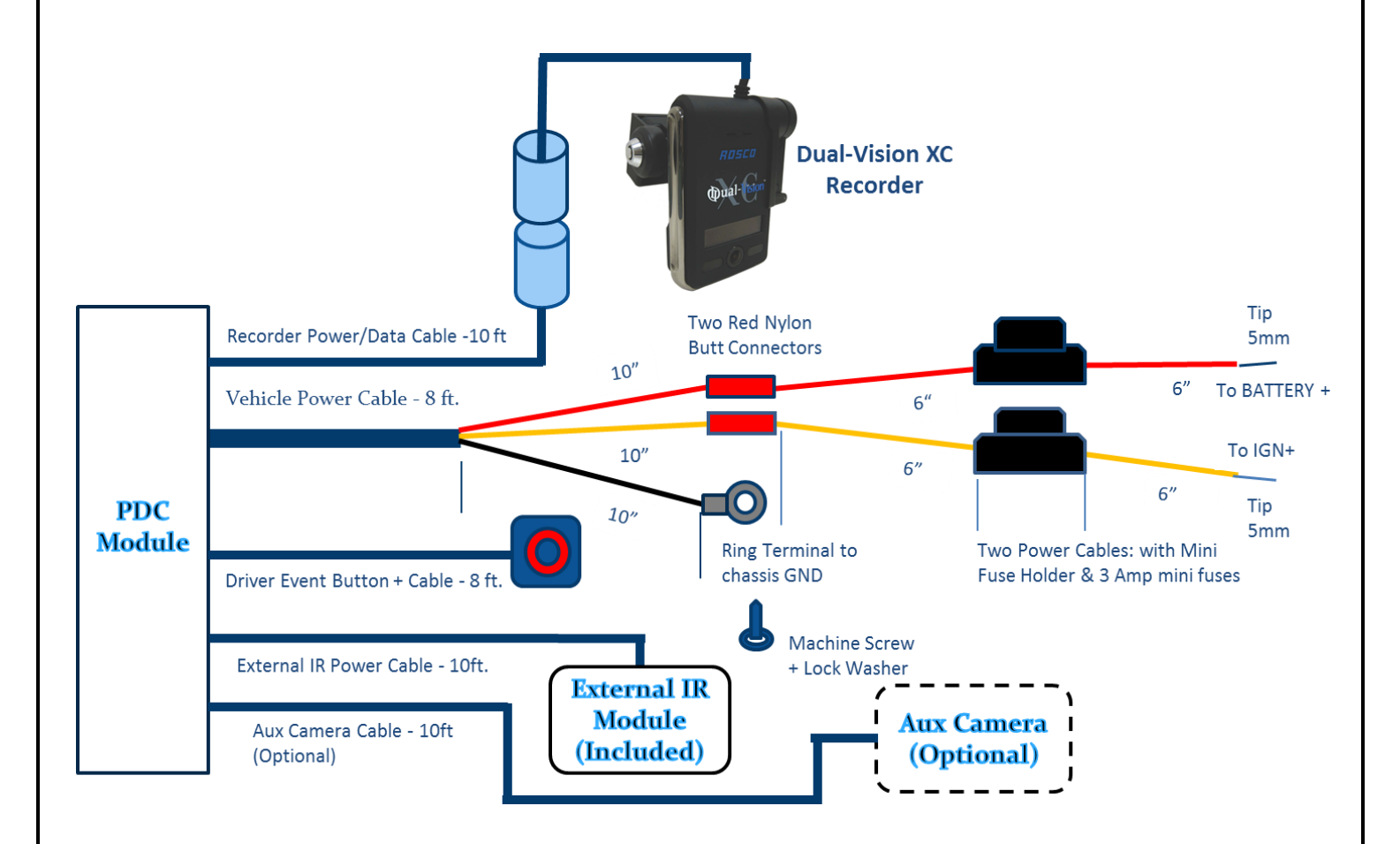

### <span id="page-7-0"></span>PDC (Power/Data Control) Module Installation

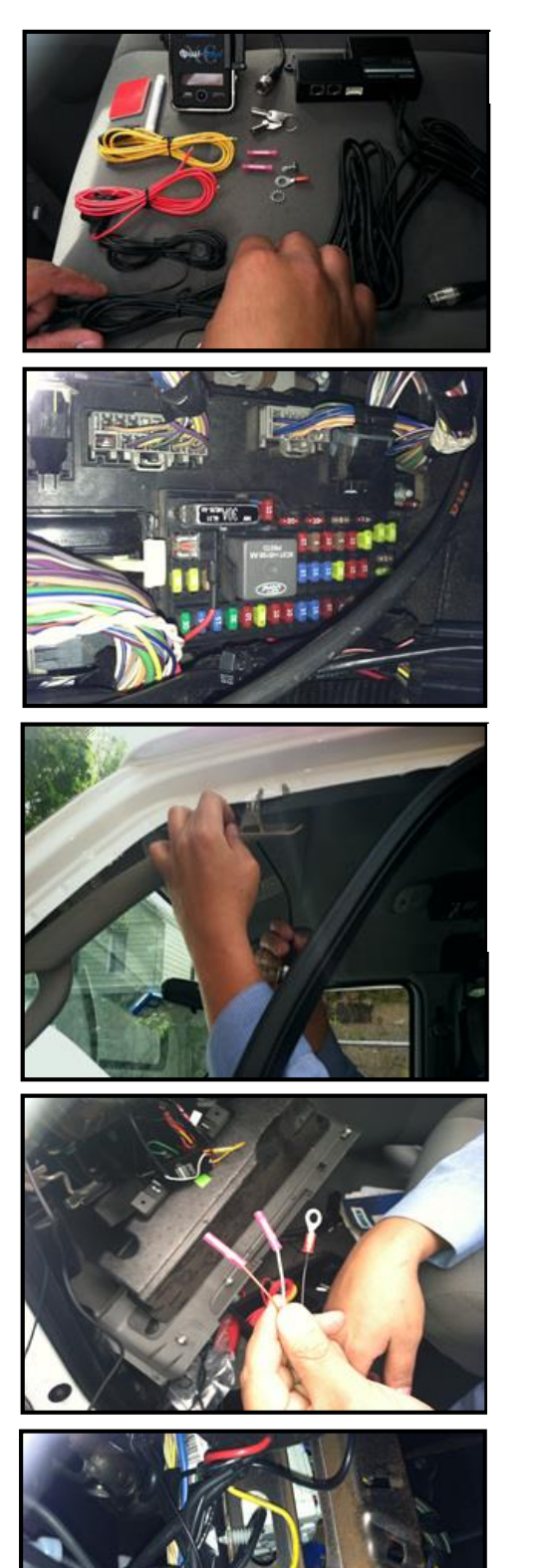

1. Prepare all the parts necessary for installation.

- 2. Find the location of the fuse box in the vehicle. Identify the fuses for connection of the RED POWER wire and the YELLOW IGNITION wire. Identify appropriate location for installation of the PDC Module in the vehicle.
- 3. Identify approximate Dual-Vision™ XC Recorder location on windshield. Confirm sufficient cable length available to connect PDC to the Dual-Vision™ XC Recorder. Remove the A-Pillar cover and insert the cable at the gap between ceiling and windshield.
- 4. After determining that PDC location is appropriate, trim the cable length as necessary, and make the following connections:
	- a. Connect the BLACK WIRE (GROUND -) with ring terminal to a chassis ground.
	- b. Connect the RED wire (POWER  $+$ ) to a constant  $$ powered source which will remain live after the ignition is turned OFF.
	- c. Connect the YELLOW wire (IGNITION) to an ACC power source.

#### **EXAMPLE:**

*Ground Wire Ring Terminal connected to the vehicle chassis ground*

### <span id="page-8-0"></span>Mounting the Dual-Vision™ XC Recorder

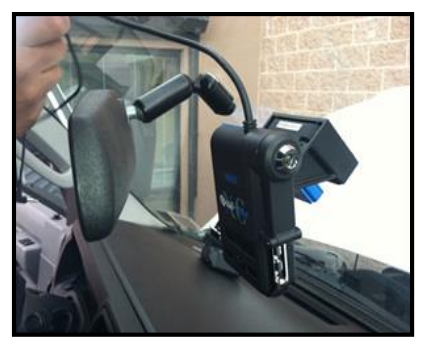

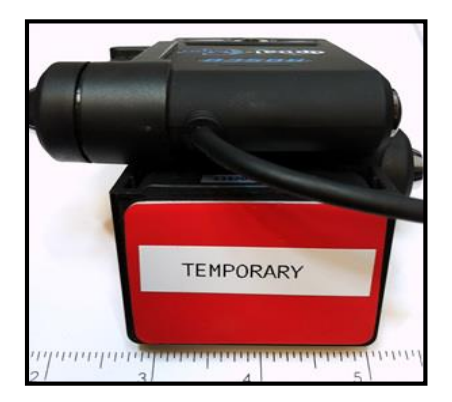

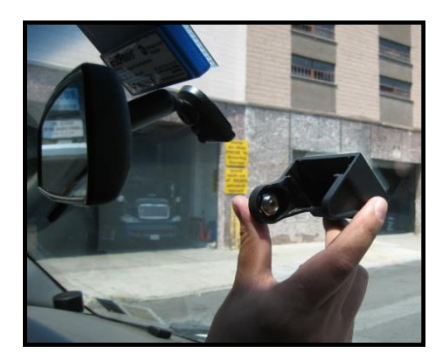

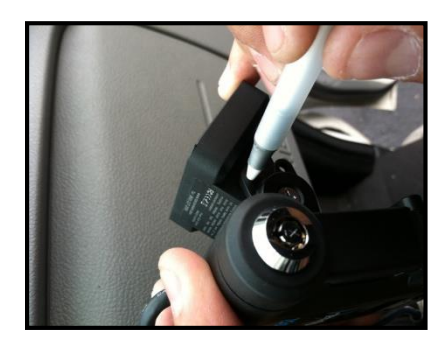

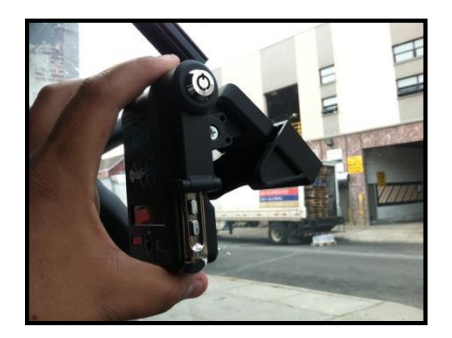

1. Determine Dual-Vision™ XC Recorder location on windshield. **Typically** the Recorder is mounted behind and slightly below the mirror.

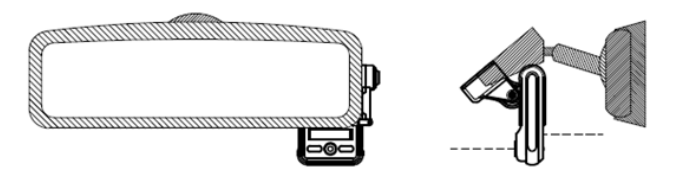

Make sure the interior-facing camera and the LCD display are not obstructed by the mirror. Different vehicle/windshield combinations allow many other acceptable mounting locations (see alternate Dual-Vision™ XC location at left). The goal is always to minimize forward-viewing obstruction while enabling optimal recorded images. Dual-Vision™ XC Recorder should be level both vertically and horizontally.

- 2. Clean the windshield glass with commercial glass cleaner. Using the adhesive pad marked "temporary", place Windshield Mounting Bracket on windshield at the selected location. Slide Dual-Vision™ XC Recorder into the bracket and connect Recorder cable to the cable from the PDC Module.
- 3. Turn the vehicle ignition on, and observe LCD display on Recorder to confirm proper electrical connection. (See Page 18 for details)
- 4. Allow Recorder to run for a few minutes. Turn the vehicle ignition off and confirm the LCD display is off, indicating that no power is going to the Recorder.
- 5. Remove SD card and review video to confirm GPS acquisition and camera views. (See Pages 19 – 23 for Player instructions) If acceptable, proceed to next step for permanent installation.
- 6. Once testing has confirmed proper location, remove the Dual-Vision™ Recorder and Windshield Mounting Bracket. Using a marker, note the position of the holes on the sides as shown in left image.
- 9 7. Peel off the temporary adhesive pad and clean the windshield. Break open the glass primer ampoule and apply a layer of 3M Primer on the surfaces of both the Windshield Mounting Bracket and the windshield. Let the primer dry for at least two minutes. Attach the permanent adhesive pad to the Windshield Mounting Bracket, and then carefully press the assembly onto the windshield, holding it in place with pressure for about 30 seconds.

### <span id="page-9-0"></span>Mounting the Dual-Vision™ XC Recorder  **IMPORTANT**

*Installation of permanent mounting should only be done when windshield is at room temperature. Allow 2-4 hours for adhesive bond to cure properly before operating vehicle.*

8. To permanently set the Recorder mounting position and the camera angle, insert screws into the two bracket mounting holes using a screwdriver, as follows:

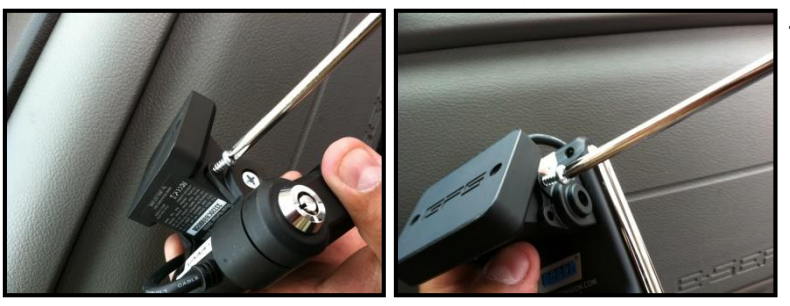

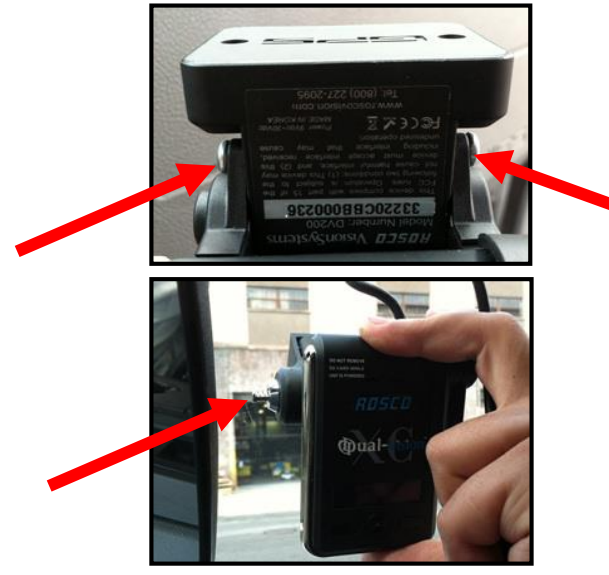

- 9. Connect Recorder cable to the PDC Module cable. For most vehicles, this connection will be made within the overhead space, and will be covered by the headliner. For additional security, or for installations on very large windshields, a heat shrinkable tube is provided for sealing the connection point. Cover exposed cable with included cable raceways as needed – cut raceways to size.
- 10.Check all of your connections and confirm the following LCD display status after parking surveillance mode is activated (see Page 17 for details):
	- a. After ignition is turned off, a blinking LCD will indicate parking surveillance is operational.
	- b. If LCD does not blink, surveillance mode is not active.
- 1. Remove the Recorder from windshield mount, using care to avoid changing the angle.
- 2. Install two screws, one on each side as shown to the left.

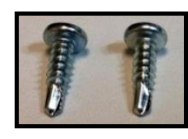

*Two Screws: #6 x ½" Self Drilling, Philips Pan*

3. With the camera angle now locked into position by the screws, re-insert the Recorder into the Windshield Mounting Bracket and press the lock button to secure the Recorder in the windshield.

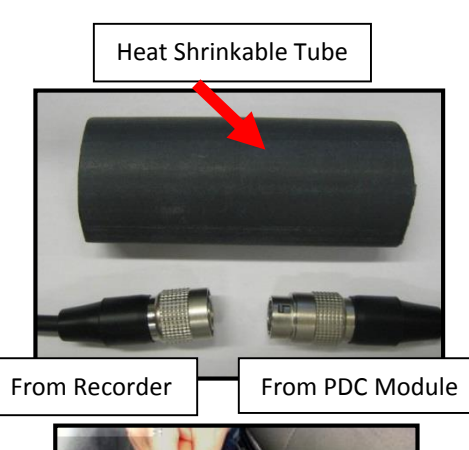

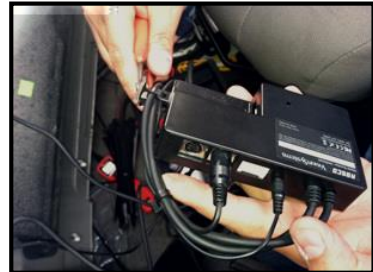

## <span id="page-10-0"></span>Installing External IR Module and Driver Event Button

1. Clean the surface with commercial glass cleaner before attaching the External IR Module. Please make sure that the mounting direction of the IR module is as indicated by the yellow label. For the most effective lighting, make sure there are no obstructions in front of the External IR module.

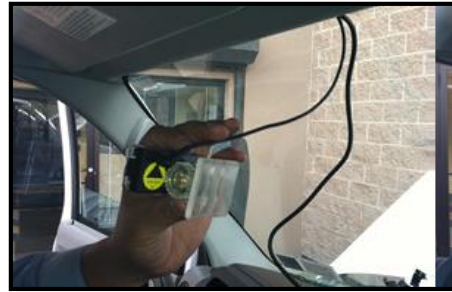

2. Connect the External IR Module cable to the PDC Module as shown.

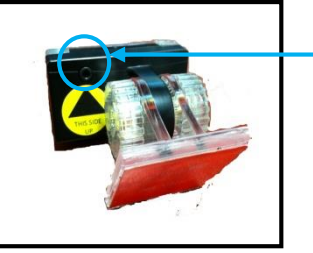

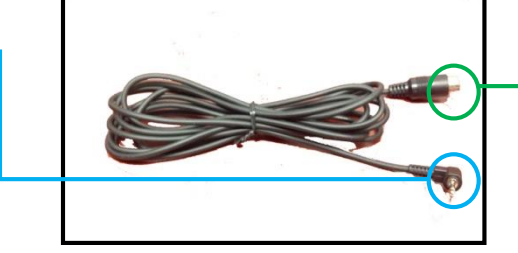

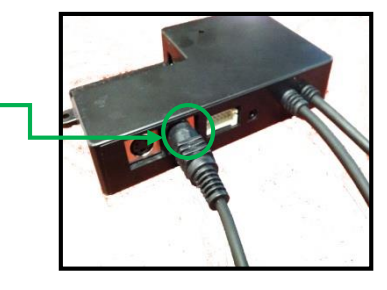

- 3. Find the best location for the Driver Event Button. Use caution in avoiding locations where the button may be inadvertently pressed, such as by the driver's knee. Remove the adhesive film and attach the button. Connect the Driver Event Button plug to the PDC Module.
- 4. Secure all loose wires and components with cable ties and reinstall vehicle panels.

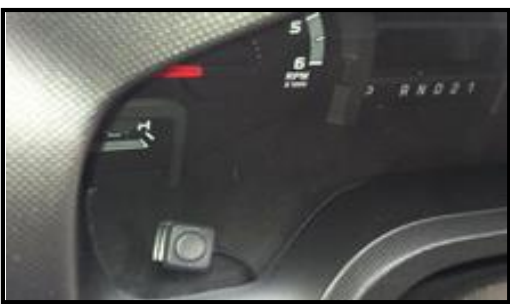

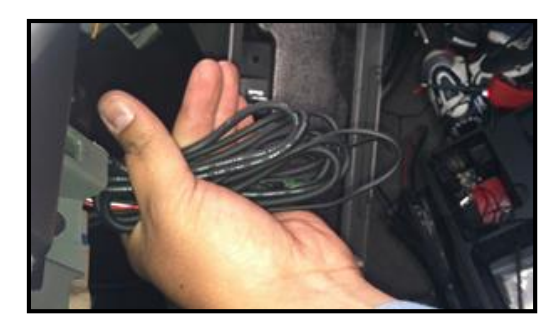

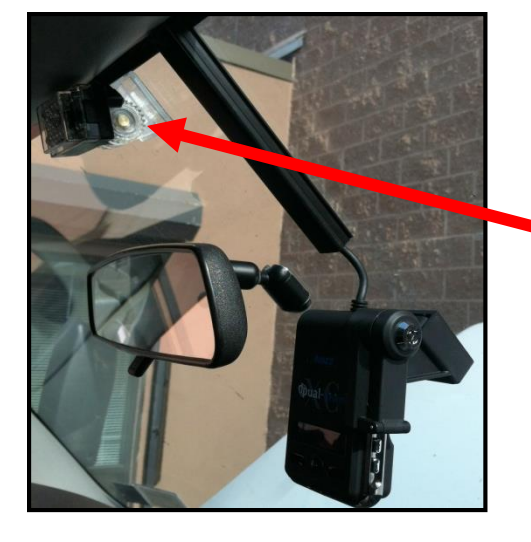

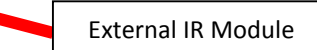

5. Typical Dual-Vision™ XC completed installation.

## <span id="page-11-0"></span>AUX Camera (Optional)

Dual-Vision™ XC is capable of recording video from a third camera which may be connected to the AUX Camera port on the PDC module. Rosco has a full range of interior and exterior cameras available.

See your dealer, Rosco representative, or visit [www.roscovision.com](http://www.roscovision.com/) for further information.

Some typical AUX camera selections are shown here:

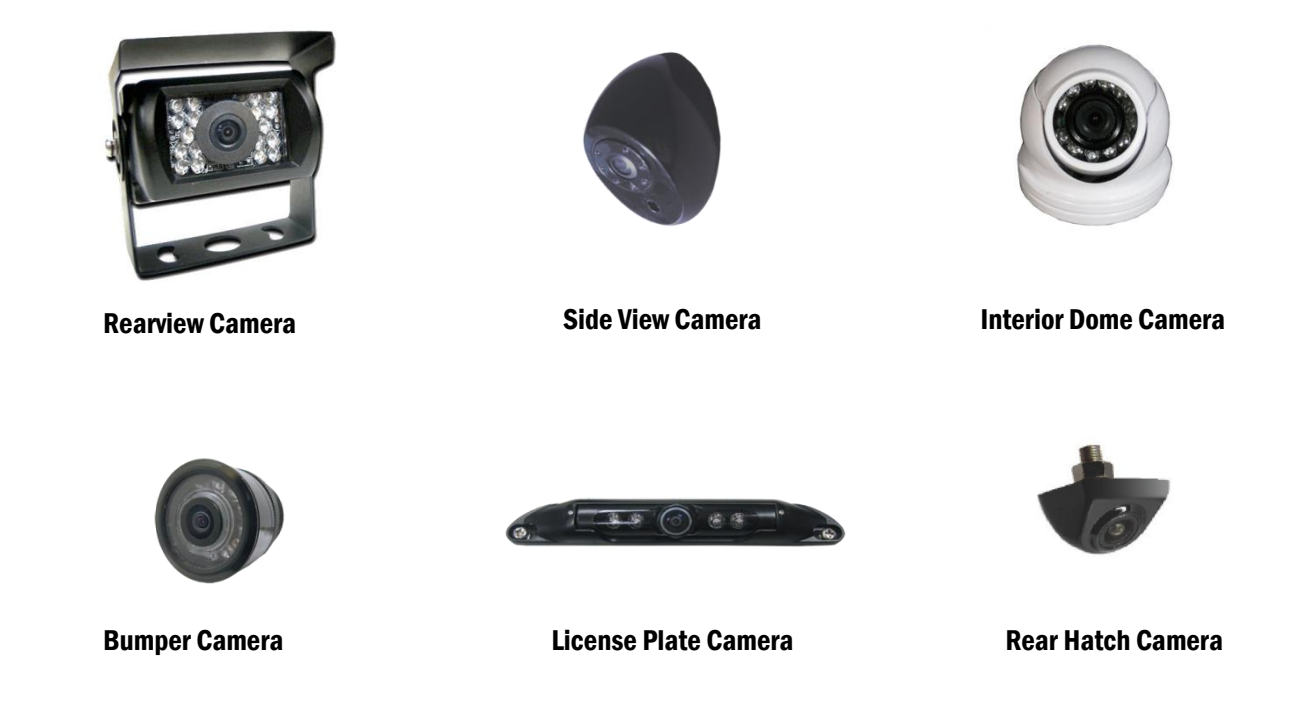

To enable AUX Camera option, an additional Rosco Camera, Extension Harness to proper application length, and PDC power harness HAR6025 must be used. Please purchase separately from Rosco Vision Systems.

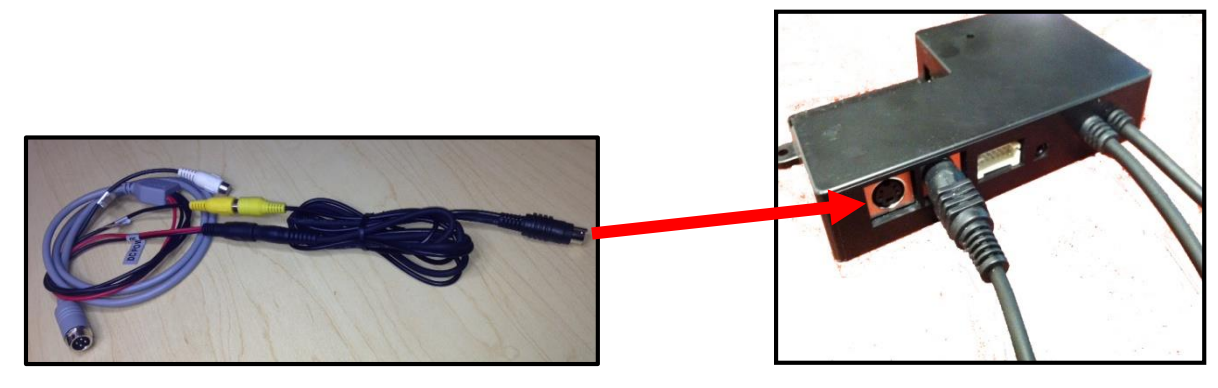

Adaptor Cables for AUX Camera **PDC Module** 

## <span id="page-12-0"></span>Technical Specifications

### PRODUCT SPECIFICATIONS

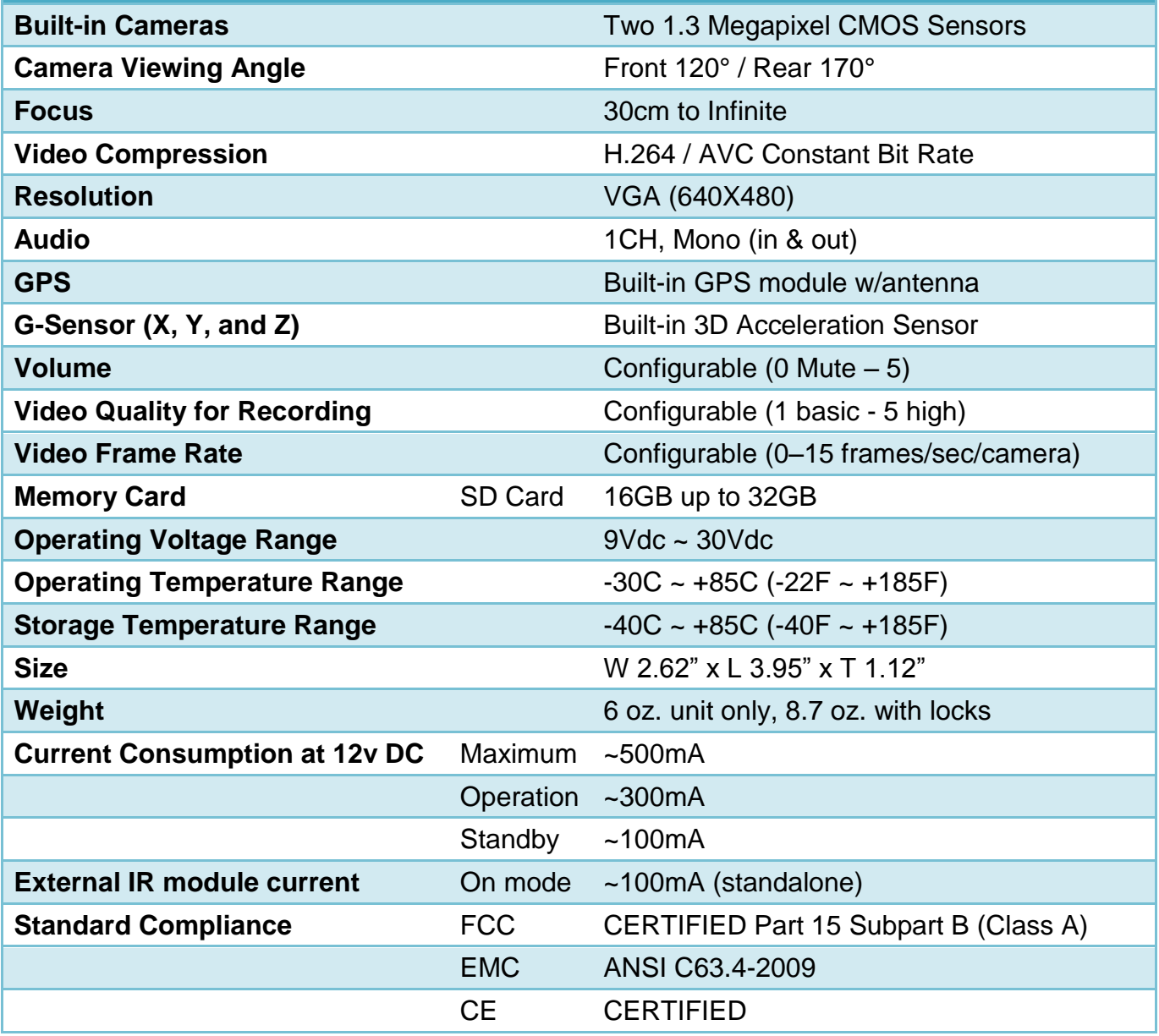

### <span id="page-13-0"></span>SD Card  **IMPORTANT**

<span id="page-13-1"></span>*Remember to ALWAYS disconnect POWER prior to removal of SD Card from Dual-Vision™ XC Recorder.* 

- When parking surveillance mode is OFF, turn ignition off. It is safe to remove the SD card after the Recorder's LCD display turns off.
- If parking surveillance mode is ON, turn ignition off and wait for few seconds until the LCD display begins blinking. Then press and hold the Event Release Button for 3 seconds. The LCD will turn off following a chime. It is safe to remove the SD card after the display turns off.

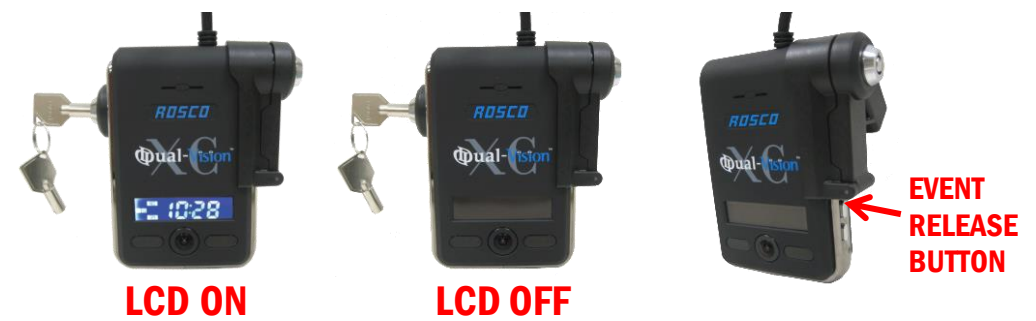

**Do Not Use** SD Card for any other purpose. Using this SD Card for any other purpose or removing the card while the Recorder is powered may cause a fatal error on the SD Card. You will lose important data if SD card is removed when powered.

#### **Recommended: Create a folder on PC and copy Dual-Vision™ XC files from SD Card.**

At least once per month, format the SD Card using the included "SDFormatterv3.0" program to prevent SD Card errors from occurring over a long period of time. Note that upon formatting the SD Card, all existing operating and data files will be deleted. Be sure to perform a backup of any important video files and configuration prior to reformatting. After formatting, you may insert the SD card into Dual-Vision™ XC. The Recorder will automatically write the Configuration file to the SD card. The "Player" program does not automatically re-install onto the SD Card. If desired, it may be added manually by copying and pasting from another location. A new Data folder will be created on the reformatted SD Card and new Data files will be created as driving resumes.

Consult Rosco or your Authorized Reseller for SD Card compatibility. Not all SD Cards work with Dual-Vision<sup>™</sup> XC unit. The following is a list of approved SD Cards which may be purchased from Rosco. This list may be periodically updated without notice.

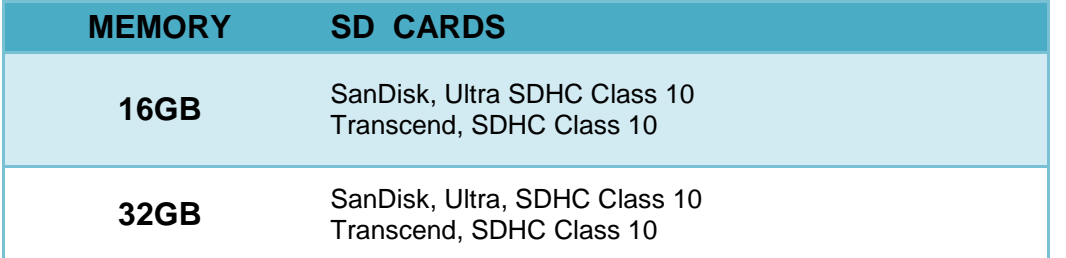

In case your computer does not support the SDHC Memory Card Standard, use a separate SDHC USB 2.0 reader (SD to USB adapter).

## <span id="page-14-0"></span>SD Card Formatting

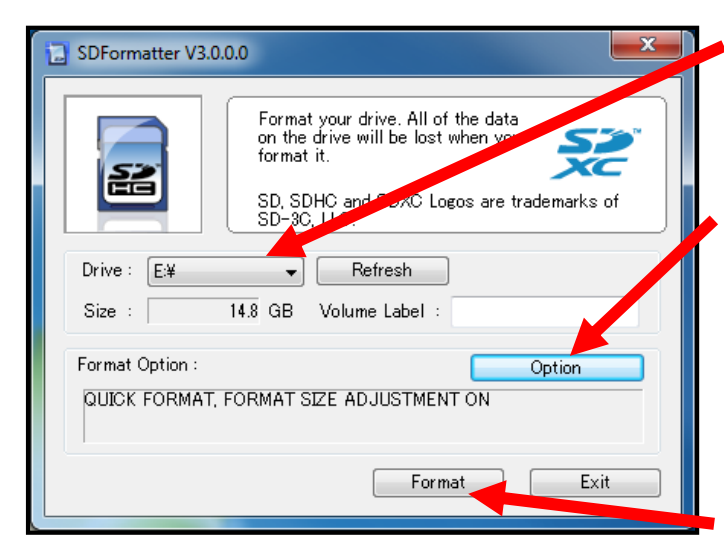

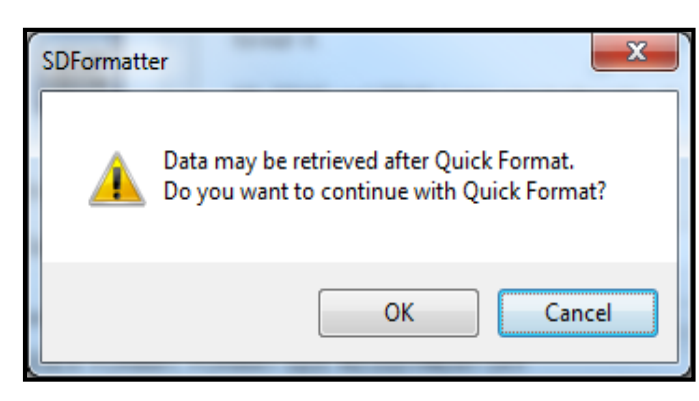

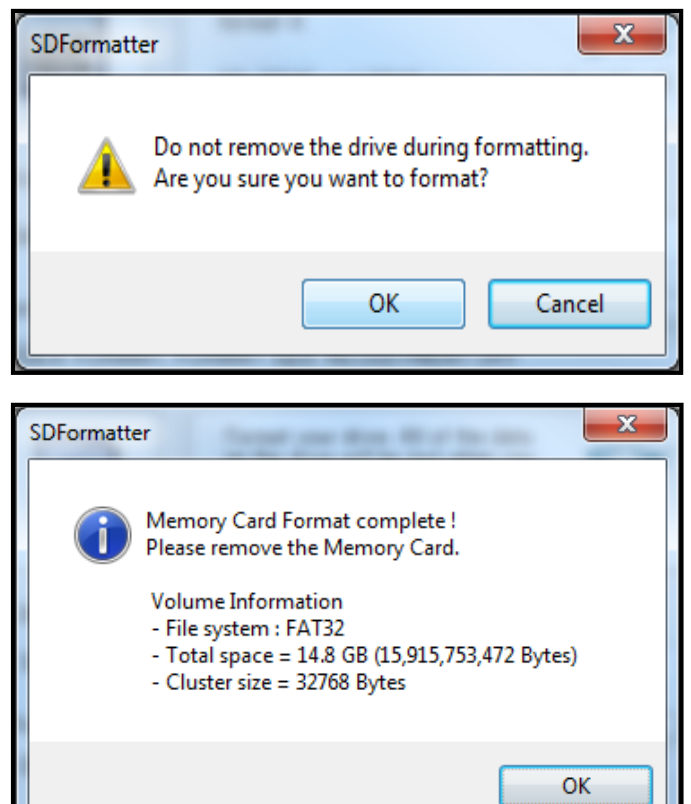

- 1. Open "SDFormatter V3.0.0.0" Program. Select the SD CARD drive. (SD Card will be automatically recognized if SD Card is inserted.)
- 2. Click "Option" and enable "Format size adjustment" to "ON".

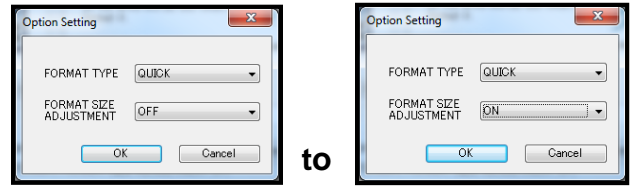

- 3. Click "Format" button to format the SD card.
- 4. Click "OK" to continue with quick format and follow the instructions.

5. Do not remove the SD card. Click "OK" again to continue.

6. Driver Format is complete. Click "OK" to close. Remove SD card and re-insert into Dual-Vision™ XC Recorder.

### <span id="page-15-0"></span>**Operation**

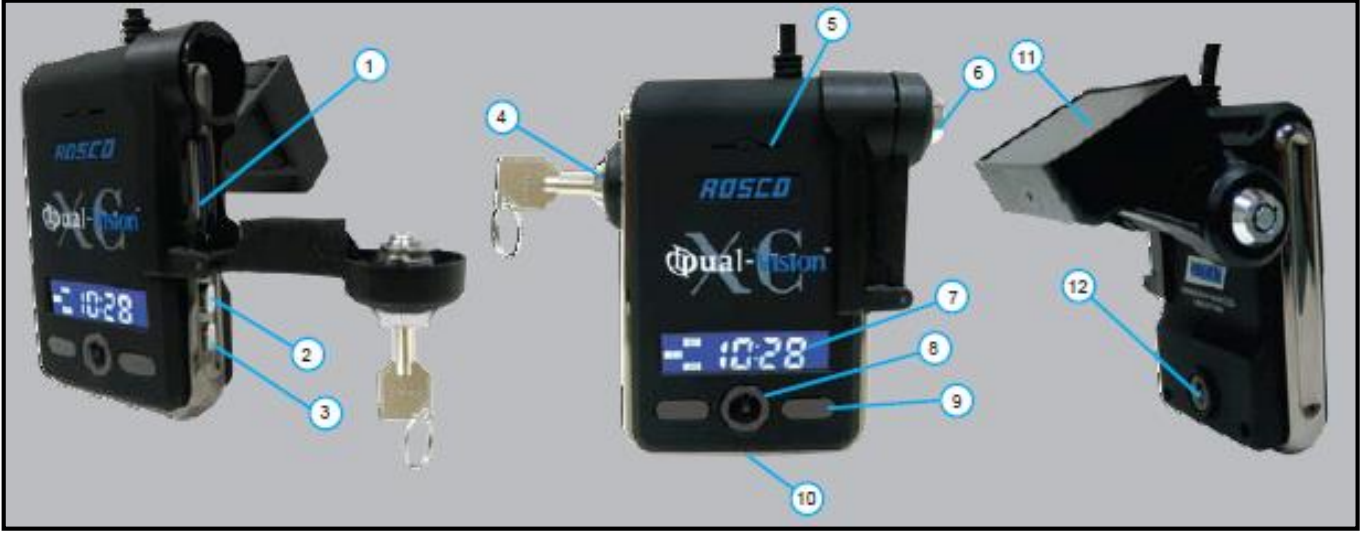

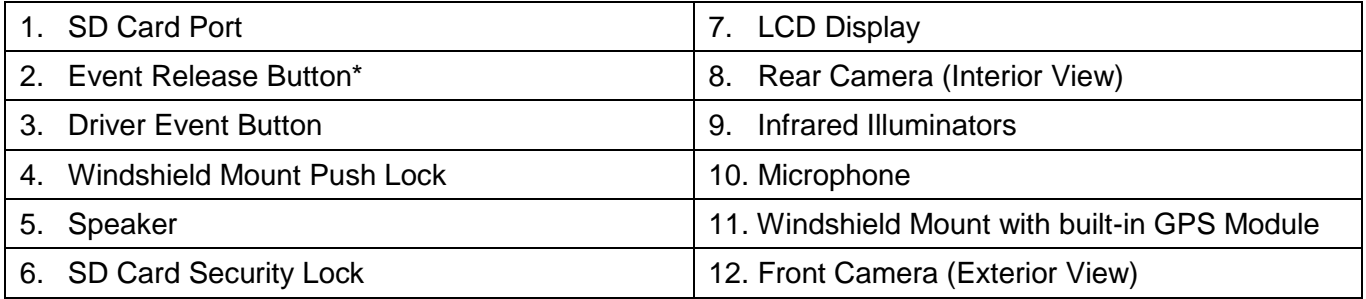

\* *Event Release Button has two functions. When enabled in the Configuration menu within the Player program, it would allow drivers to remove protection on Event files. This permission, however, is disabled in most applications. The second function is for powering down the Recorder as follows:*

*For SD Card removal when Parking Surveillance is enabled, turn ignition off and wait for few seconds until the LCD display begins blinking. Then press and hold the Event Release Button for 3 seconds. The LCD will turn off following a chime, indicating that Power is OFF. It is safe to remove the SD card after the display turns off.* 

### <span id="page-15-1"></span>Preparation to Start Video Recording

- With new or freshly formatted SD Card inserted into Recorder, turn ignition on. "Init" will appear on the LCD display indicating that the Recorder is initializing. Approximately one minute after powering on, the unit should complete initializing and a "ding-dong" chime will sound. Although GPS still may not be active, recording begins.
- LCD Display will indicate the number of G-force or Driver-Button Events recorded since last reset. This alphanumerical code (ex. E001) will remain displayed for 10 seconds. Next, a similar display (ex. S002) will indicate the number of times the speed limit was exceeded.
- The LCD Display will show four dashes (----), indicating that GPS satellite signal is being acquired. This may take up to 5 minutes on initial startup, quicker on subsequent vehicle starts. When "GPS" icon is lit, GPS location data is now being embedded into the recording along with vehicle speed and direction.

*NOTE: When vehicle is in motion, LCD displays vehicle speed. When vehicle is stopped, LCD displays local time.*

## <span id="page-16-0"></span>Continuous and Event Recording

When the ignition is OFF, Dual-Vision™ XC Recorder remains powered for an additional 5-10 seconds to finish recording. If Parking Surveillance is ON, LCD Display will blink slowly and the recording will be continued.

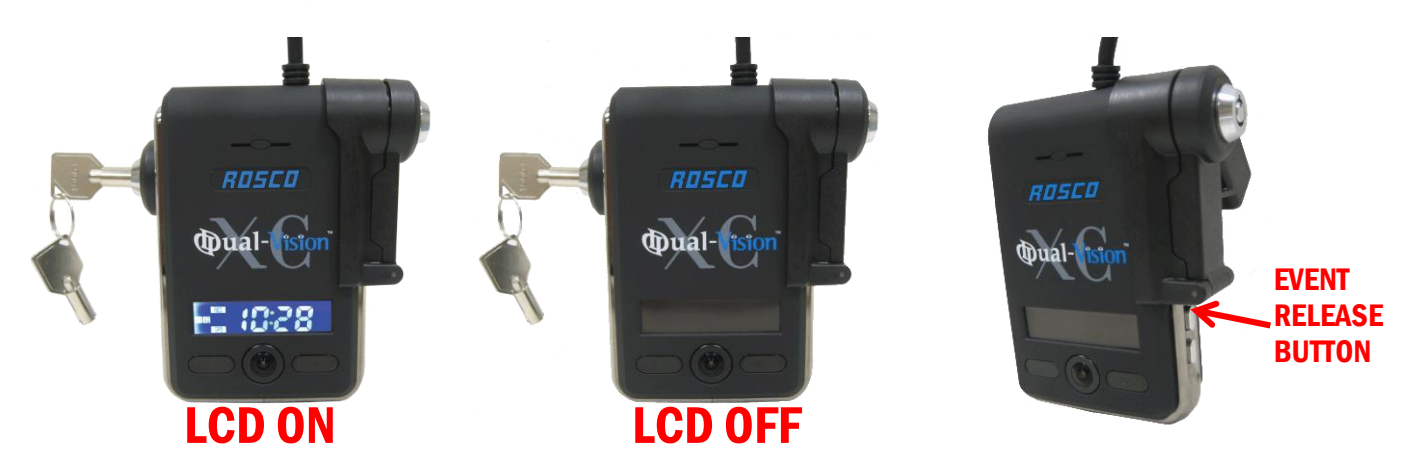

- Dual-Vision™ XC creates proprietary files (identified as ".asd" files) which contain video, audio, and tracking data. Proprietary .asd files will only play on Dual-Vision™ XC Player or DV-Pro®.
- Event Recording When preconfigured speed or G-sensor values are exceeded, or when Driver Event Button is pressed, an "EVENT" is created. The .asd file associated with that Event is marked and protected against overwriting.
- Continuously recorded .asd files are NOT protected against overwriting. When the capacity of the SD Card has been reached, the oldest non-Event files are overwritten. "Event" data files, as noted above, are NOT overwritten.
- Video files may be password protected at the manager's option. In the Configuration menu, enter and confirm password, then place a check mark on "use password". Make certain to record the password in a safe place.

### <span id="page-17-0"></span>Dual-Vision™ XC Player Program

### <span id="page-17-1"></span>**Configuring your PC to Enable Player Program**

Certain PC configurations cause a pop-up to appear when trying to open the Dual-Vision XC Player Program. The pop-up states "Admin rights required on this computer". Follow this procedure upon first installing the program, in order to be able to open the Player Program without getting the pop-up message.

*NOTE: Player is compatible with most PC operating systems (Vista, Windows XP, Windows 7). It is not compatible with MAC.*

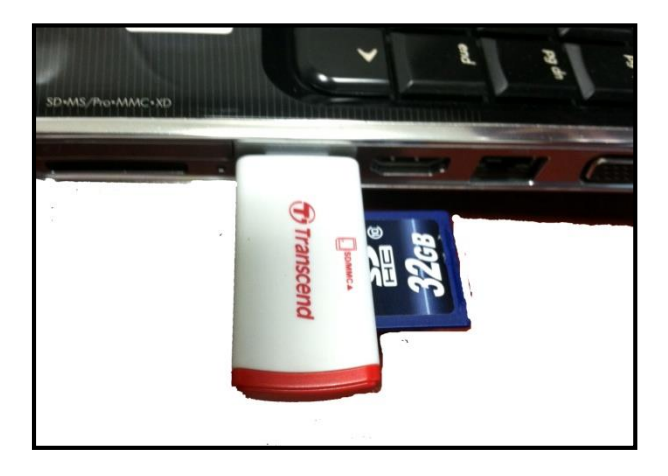

1. Insert the SD Card into a PC or use SD Card Reader to connect to PC.

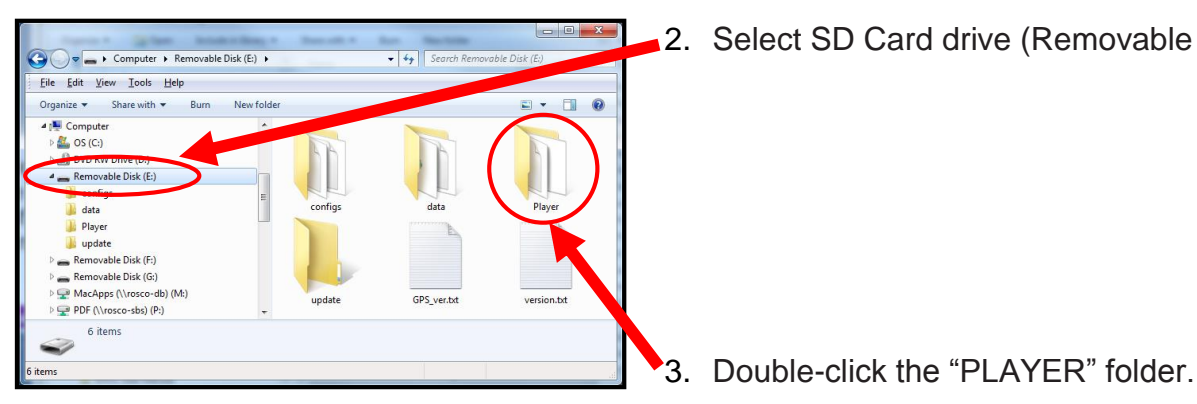

2. Select SD Card drive (Removable Disk).

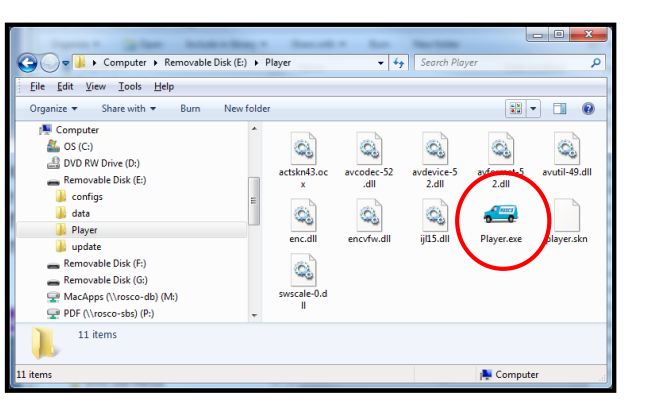

- 
- 4. Double-click the "Player.exe" to execute the program.

### Dual-Vision™ XC Player Program

### <span id="page-18-0"></span> **IMPORTANT**

*If a warning appears and requires "administrator rights" on your PC, please perform the actions shown below.* 

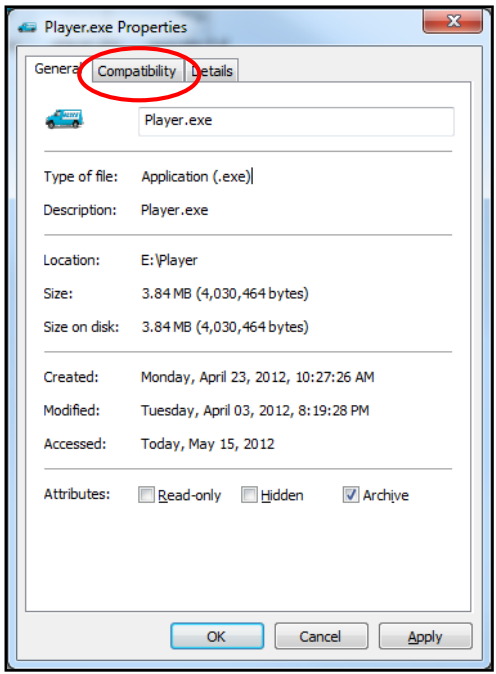

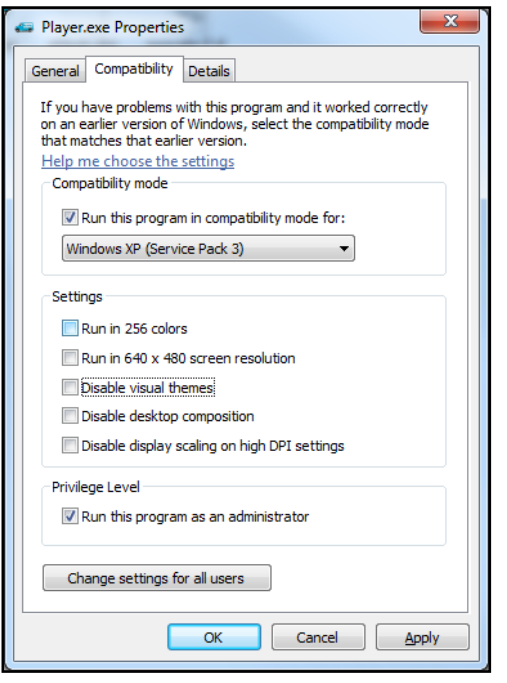

1. Right click on "Player.exe" file – this window will open. Click on "Compatibility" tab.

- 2. In the "Compatibility" tab, place a check mark on "Run this program in Compatibility mode for:" Choose "Windows 7" or whichever Operating System your computer is using.
- 3. In "Privilege Level" place a check mark on "Run this program as an administrator."
- 4. Then click to "Apply" and the click "OK"
- 5. Open the Player program again. It should open without a "pop-up" warning.

## <span id="page-19-0"></span>System Setup and Configuration

Configure your Dual-Vision<sup>™</sup> XC Recorder prior to installation. (Player v1.1.0.1 or later)

Run "player.exe" program located on your SD card or Desktop (if copied to your PC) Click on the System Setup configuration icon ( ) located at the lower right corner of the player. The following window will then appear.

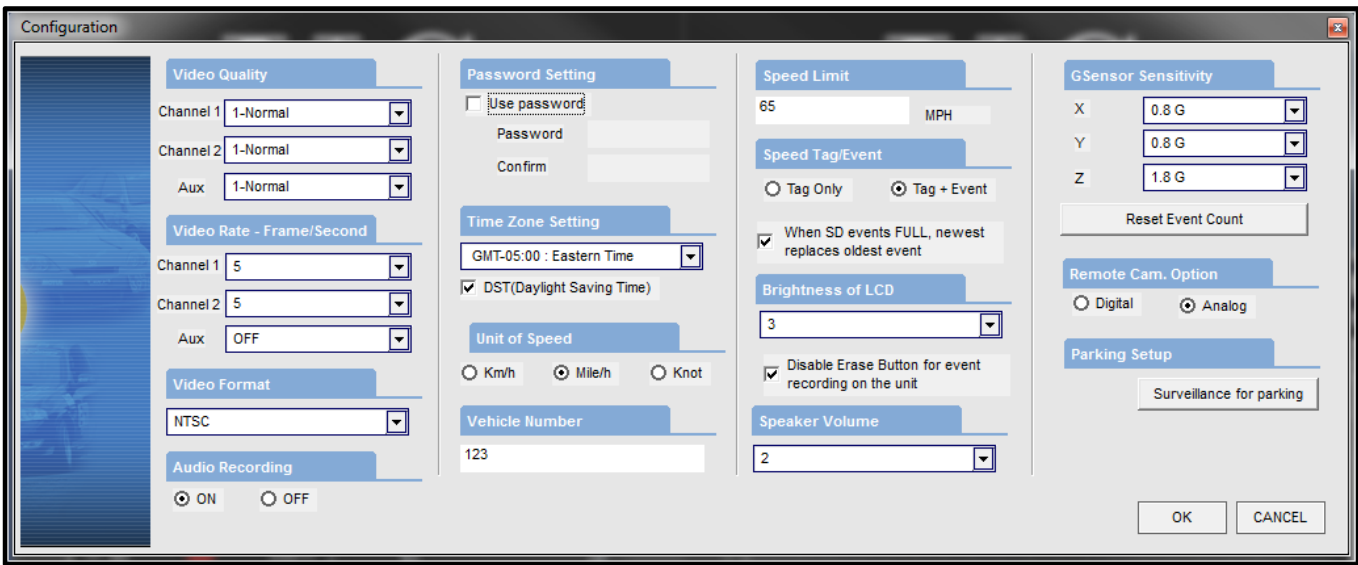

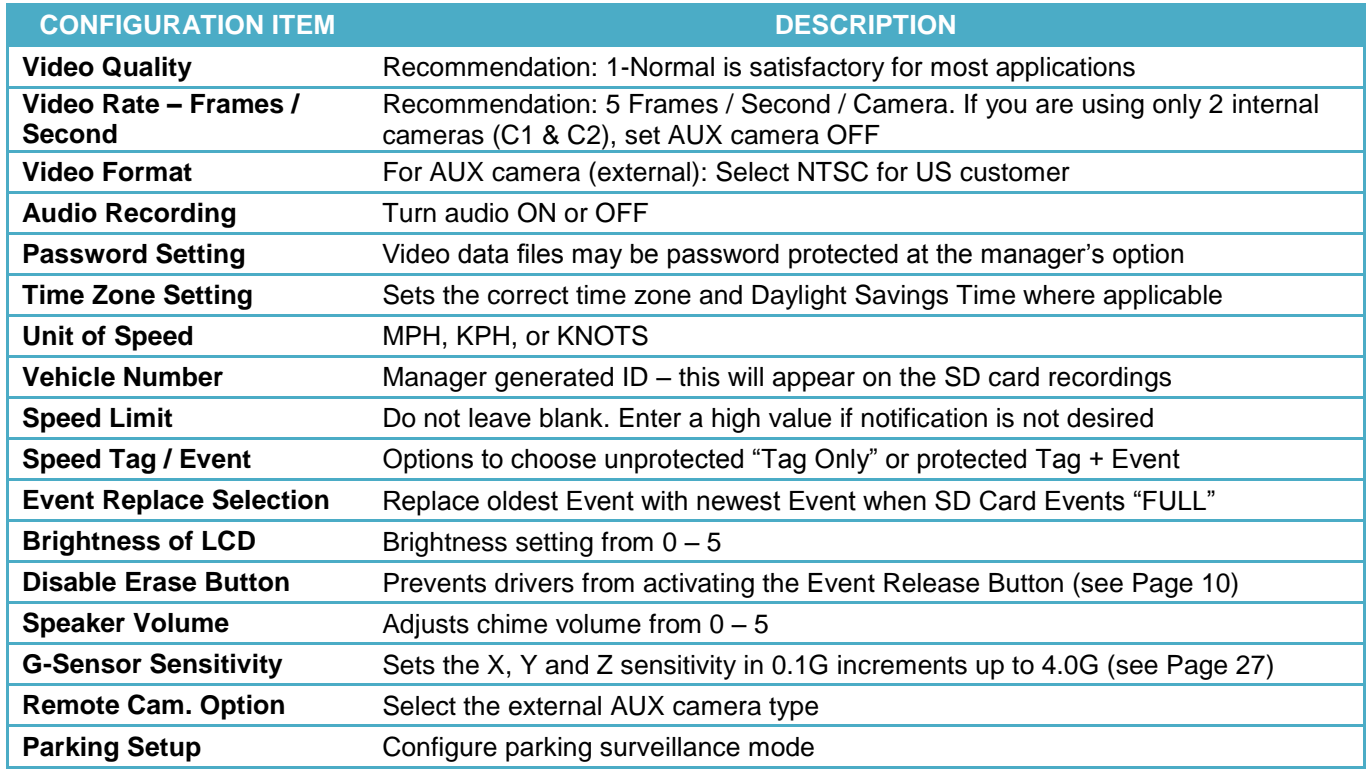

### <span id="page-20-0"></span>Parking Surveillance Setup

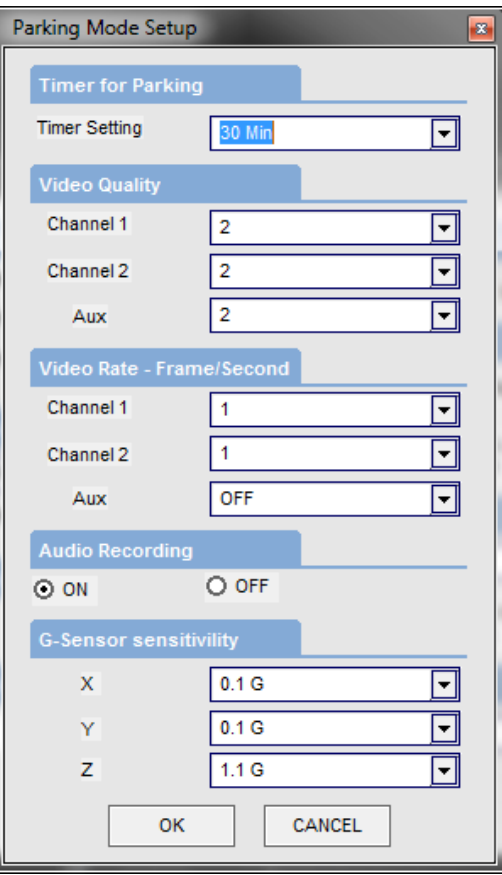

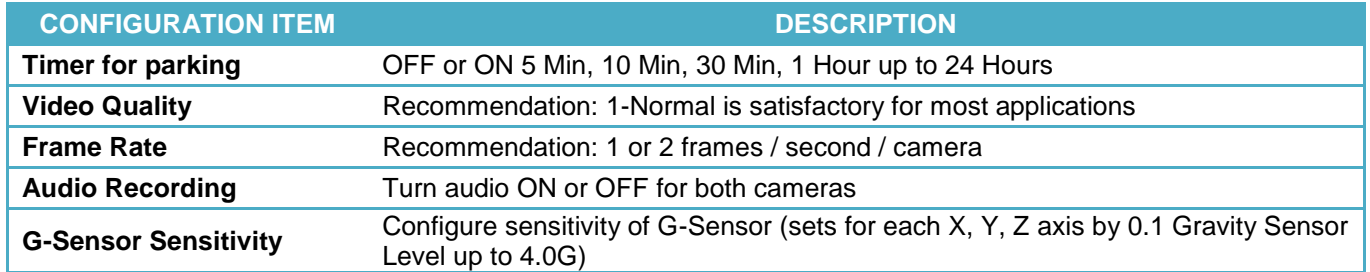

\**NOTE: Parking Surveillance settings are independent from the values selected for normal driving mode Configuration.*

### <span id="page-21-0"></span>Player Screen

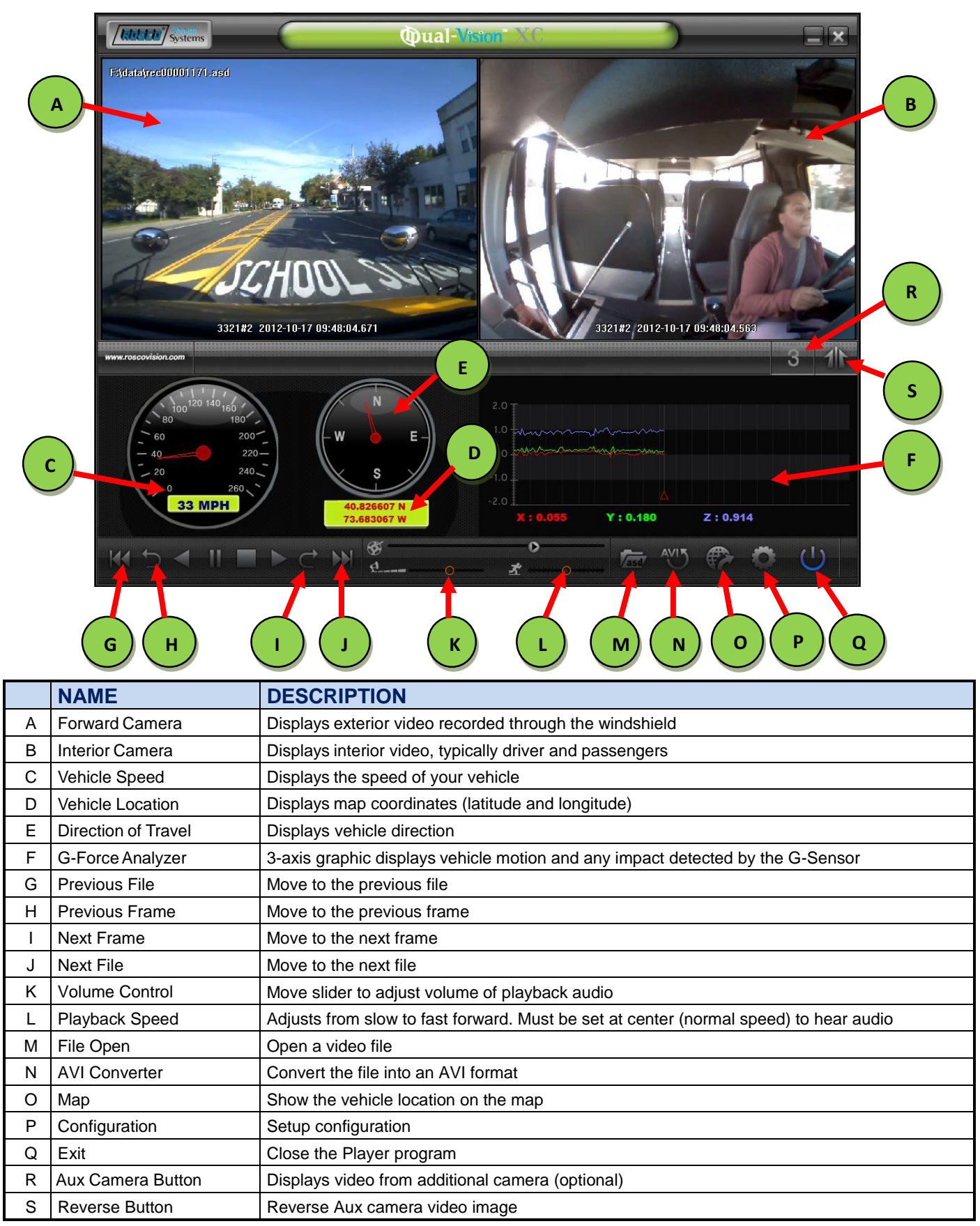

## <span id="page-22-0"></span>Video Playback Instructions

- 1. To playback video, select the "asd" icon (a, ), if no asd files appear, click "change directory" button.
- 2. Select "Removable Disk" where the recorded data is stored and choose "data" folder.
- 3. Select and double click asd file to play video.

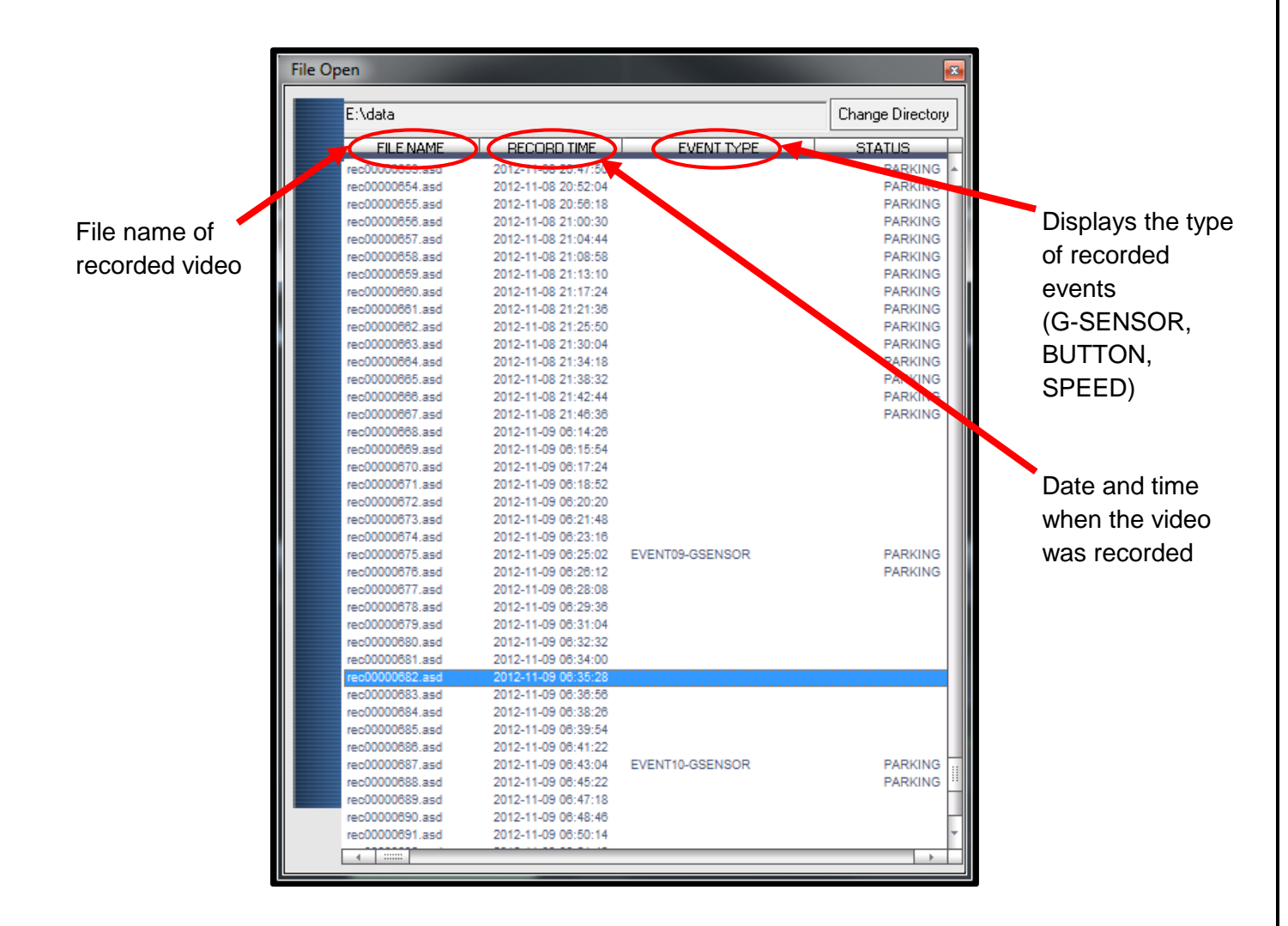

**\****NOTE: Click menu bar to sort by file name, record time or event type*

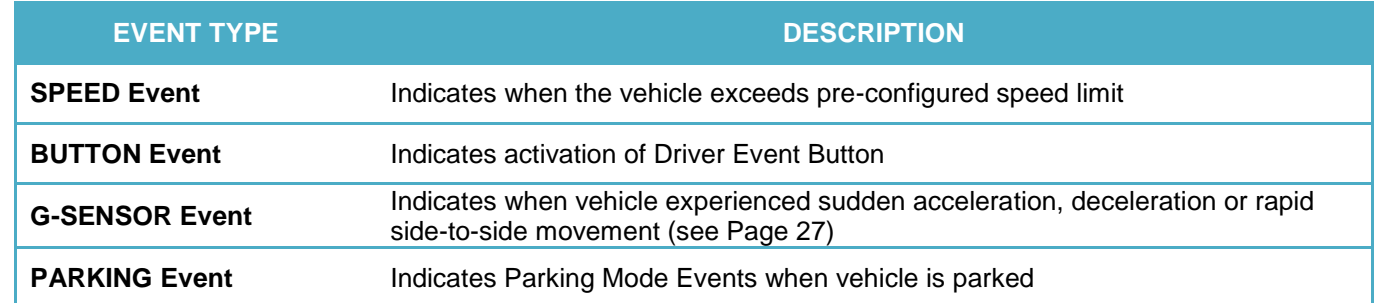

### <span id="page-23-0"></span>AVI File Conversion

To convert a portion of the recorded data into an .avi file for viewing on programs such as Windows Media Player. Use of this feature enables sharing of the recorded data with any computer via email or file transfer.

- 1. In Player, view the file containing the video of special interest. Pause the Player at the point where conversion is desired. Click the AVI button ( $\frac{100}{100}$ ), select target directory, and make the desired selections (see below). Note: The .avi files cannot be stored to media such as SD Card or USB memory stick, but only to a hard disk. Click on Start and conversion will take place.
- 2. The conversion progress appears as follows:

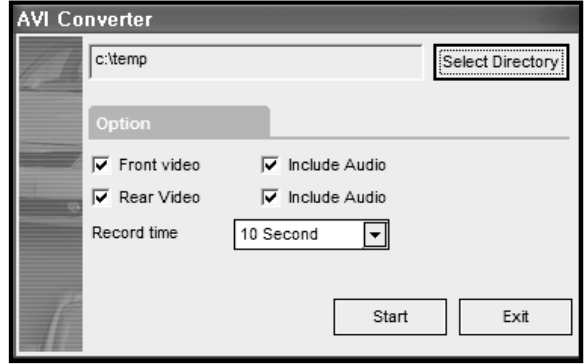

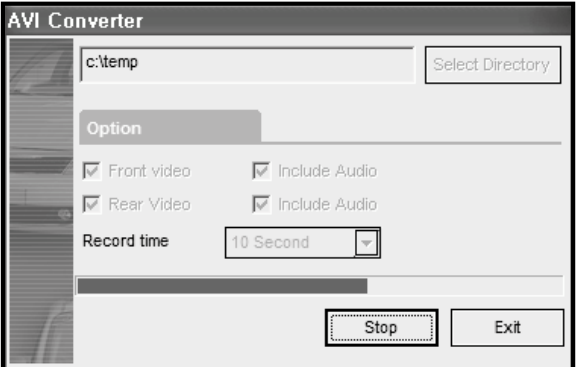

3. The converter will create two files, one of forward-facing video and one of the interiors video, and will place them in the desired PC directory.

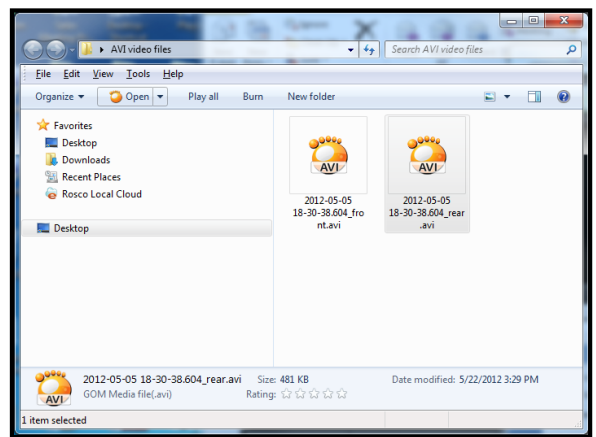

## <span id="page-24-0"></span>Interfacing with Google Maps

Dual-Vision™ XC records GPS data to enable historical review of vehicle location and route. The map coordinates can be synchronized with Google Maps® by clicking the Map icon  $(\bullet)$  on the lower right corner. To use this function, the PC must have an internet connection.

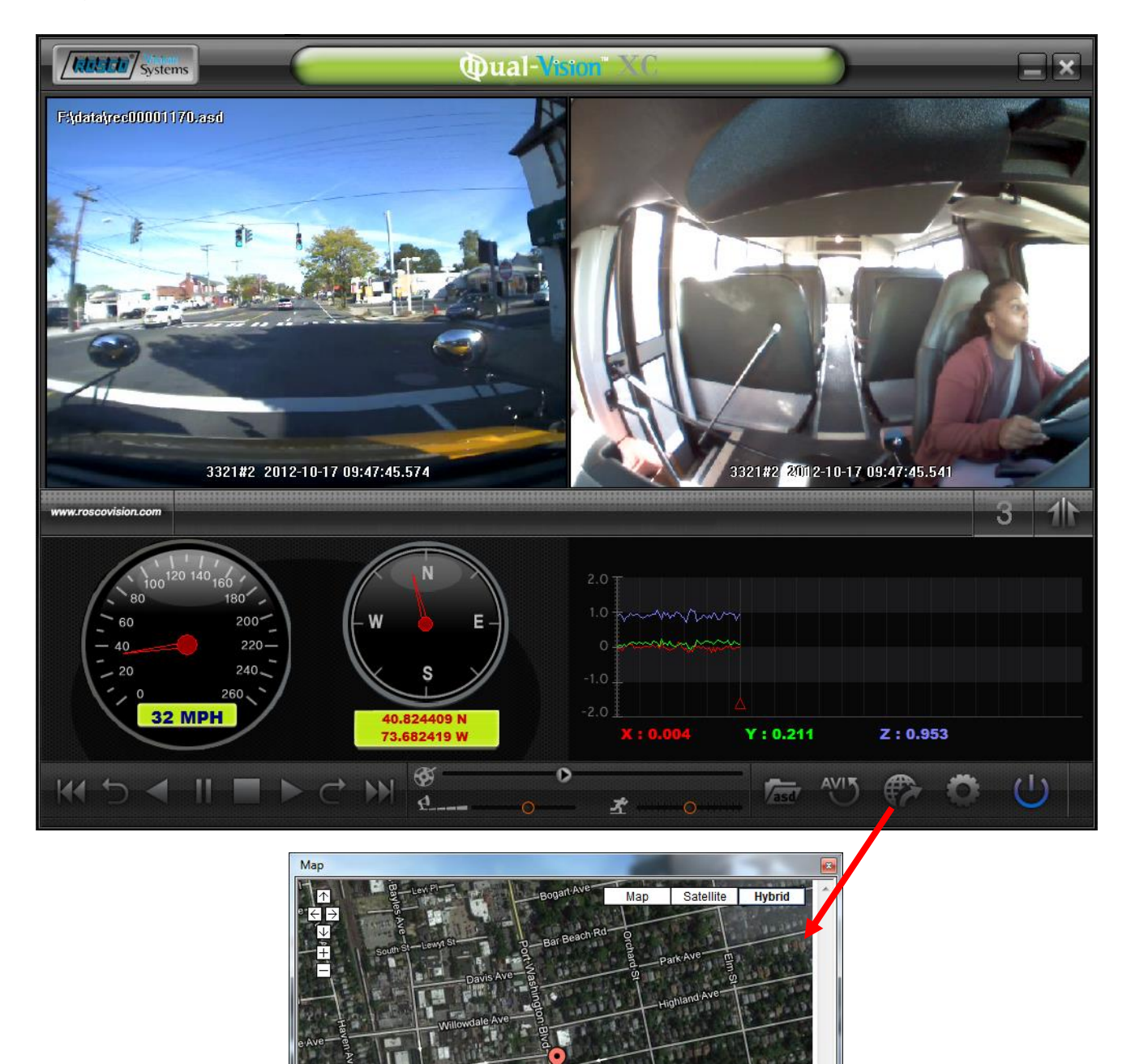

## <span id="page-25-0"></span>Additional Playback Functions and Pop-up **Displays**

Double-clicking the display window will temporarily enlarge the recorded image in that window. Double-click again to return to original size. Use the mouse to move the screens within the desktop window.

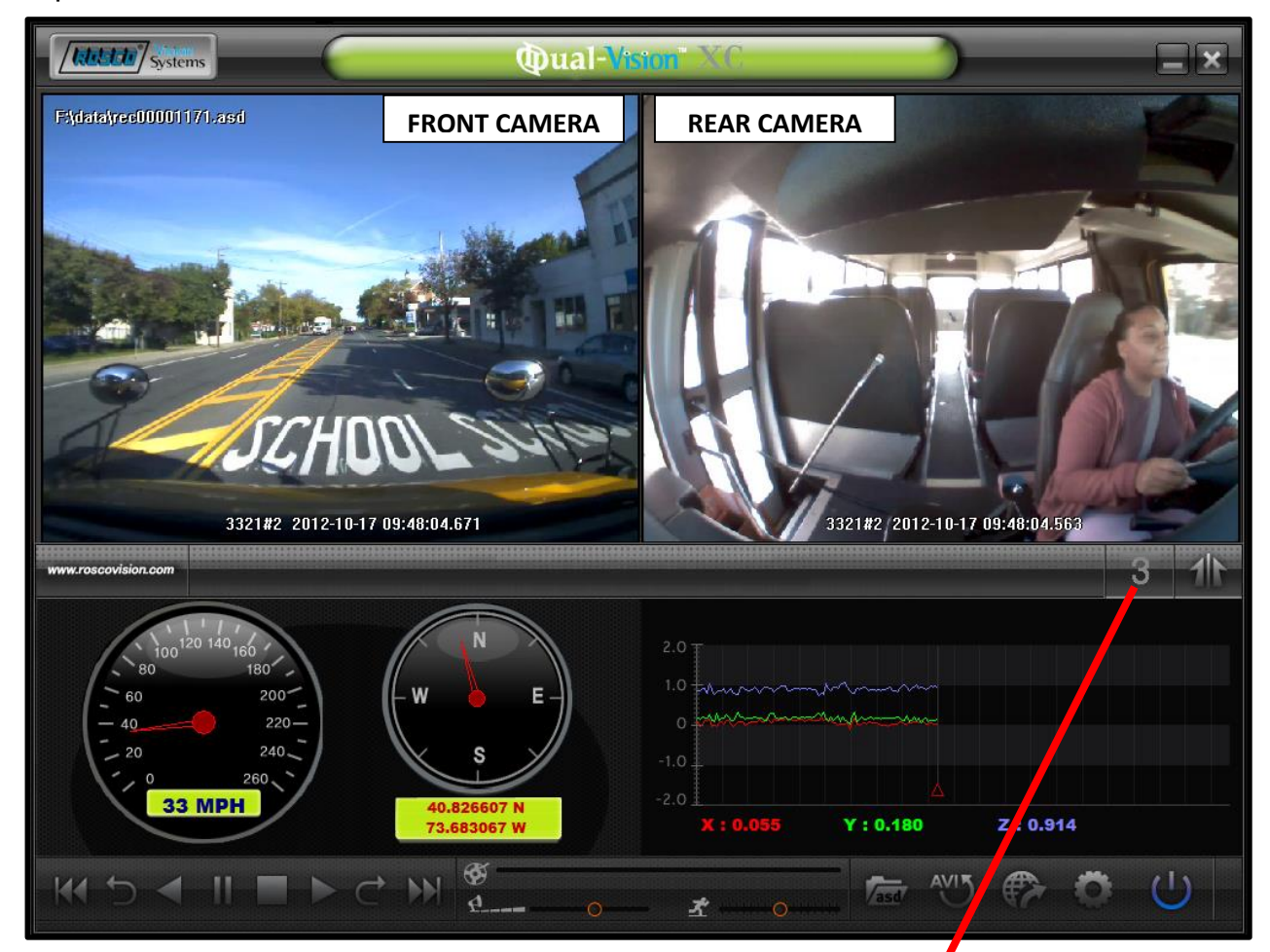

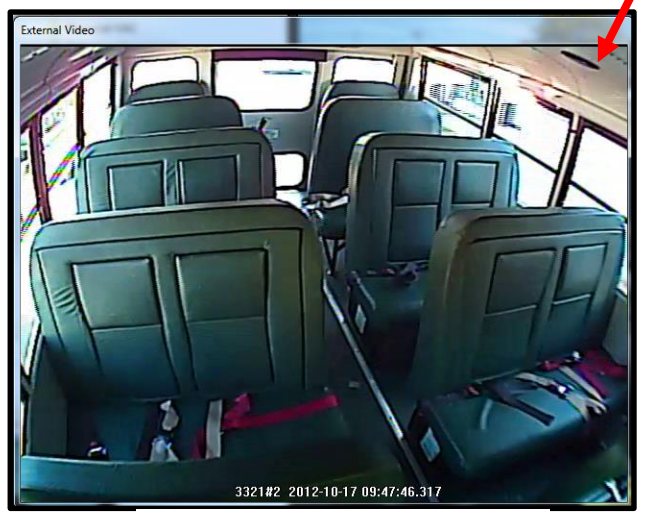

**AUX CAMERA SCREEN** 

## <span id="page-26-0"></span>Setting Up and Analyzing G-SENSOR Data

The G-Force sensor detects changes in directional forces affecting the vehicle. The Dual-Vision™ XC Player displays G-force data in a graphical format, and creates Events when those forces exceed supervisor-set values. One may interpret the data as follows:

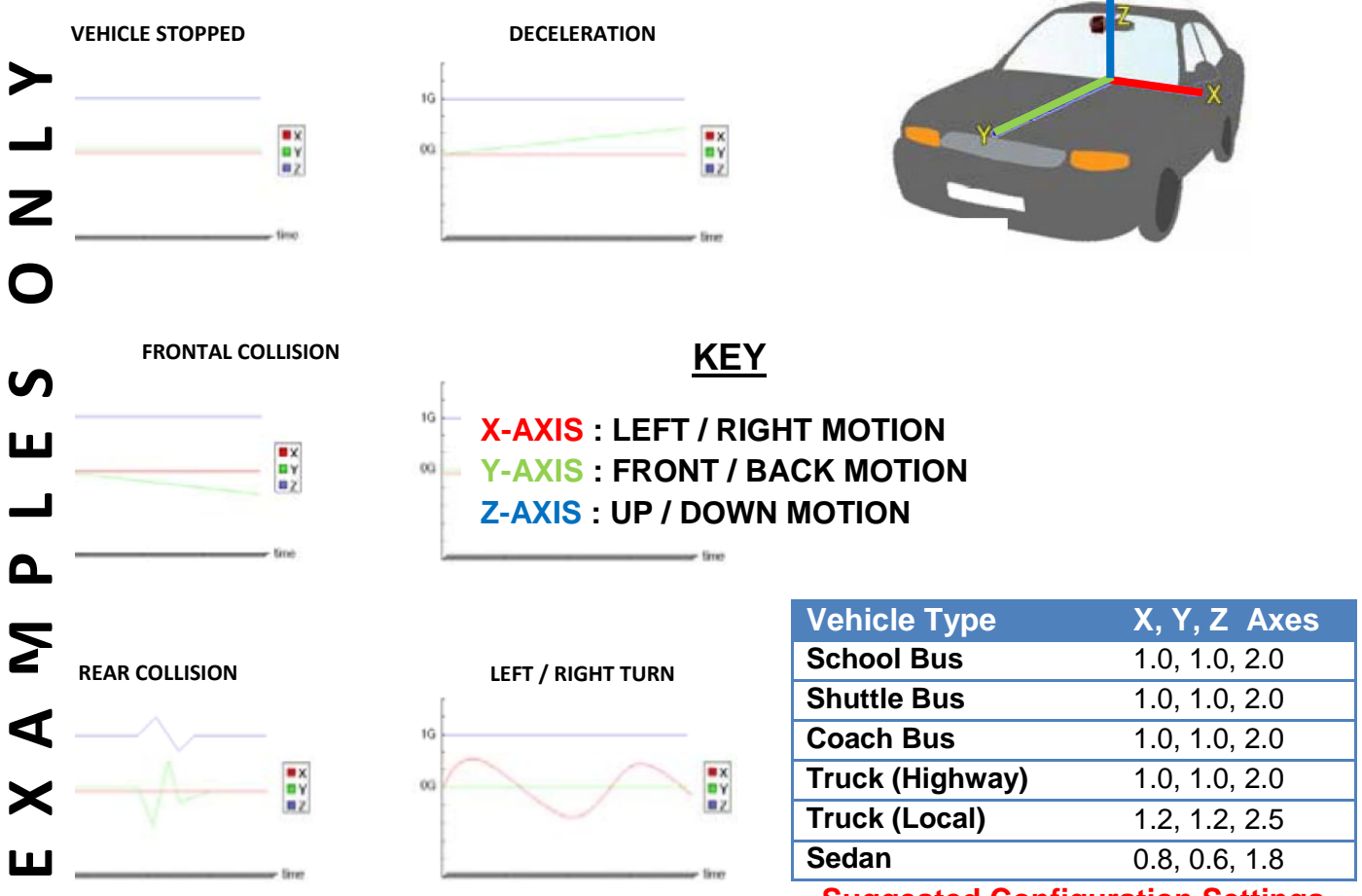

**Suggested Configuration Settings**

#### **Setup G-Force Sensor**

Note that  $X \& Y$  axes are 0 when vehicle is stationary. The Z-Axis is typically at  $+1$  when vehicle is stationary, due to the effect of the earth's gravitational force. Using the slidebars, adjust the values for each axis. This is a trial-and-error effort, since different types of vehicles will react differently under various road conditions. The values represent a range (+ or -) around G=0. The values for the Z-Axis must be set above 1, so that it does not record Events while the vehicle is not moving. Under normal driving conditions for an automobile, settings of  $X = .8G$ ,  $Y = .6G$ ,  $Z = 1.8G$  are recommended as being sufficient to identify driverbehavior issues while being high enough to avoid most unnecessary Event-marking caused by potholes or normal braking. Please see the above chart for suggested settings appropriate for a variety of commercial vehicles.

### <span id="page-27-0"></span>LCD Display

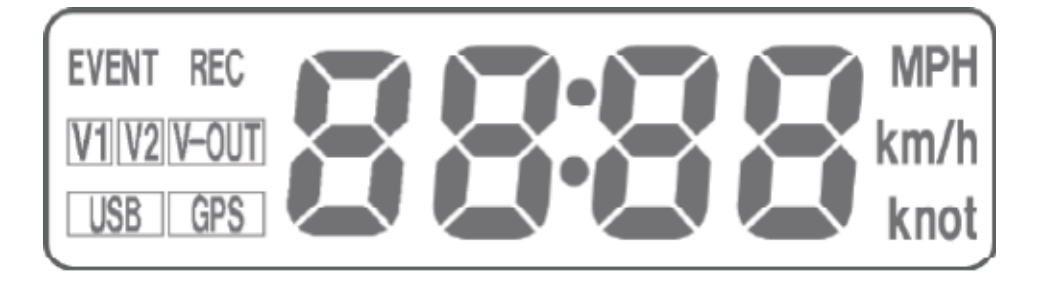

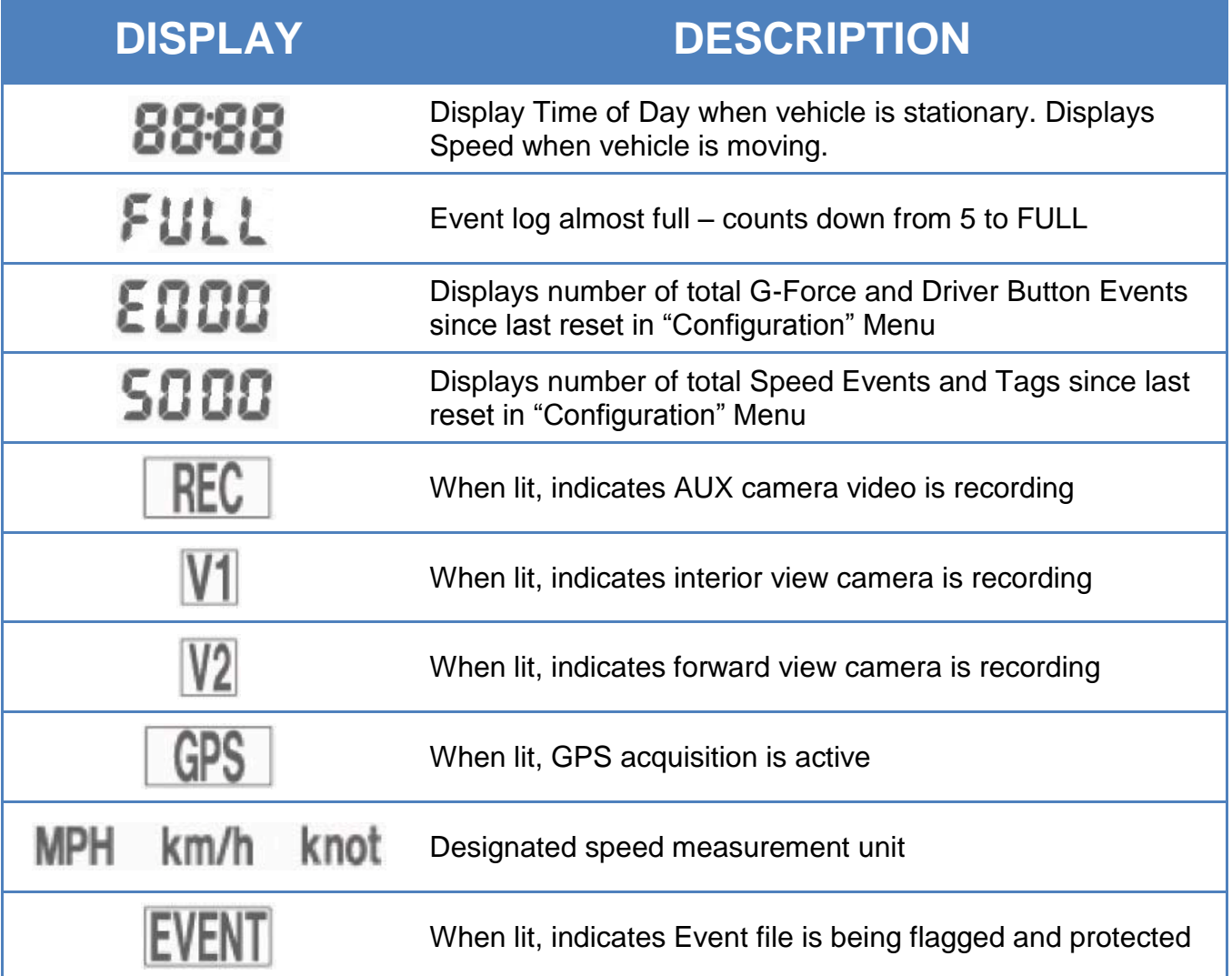

## <span id="page-28-0"></span>Troubleshooting

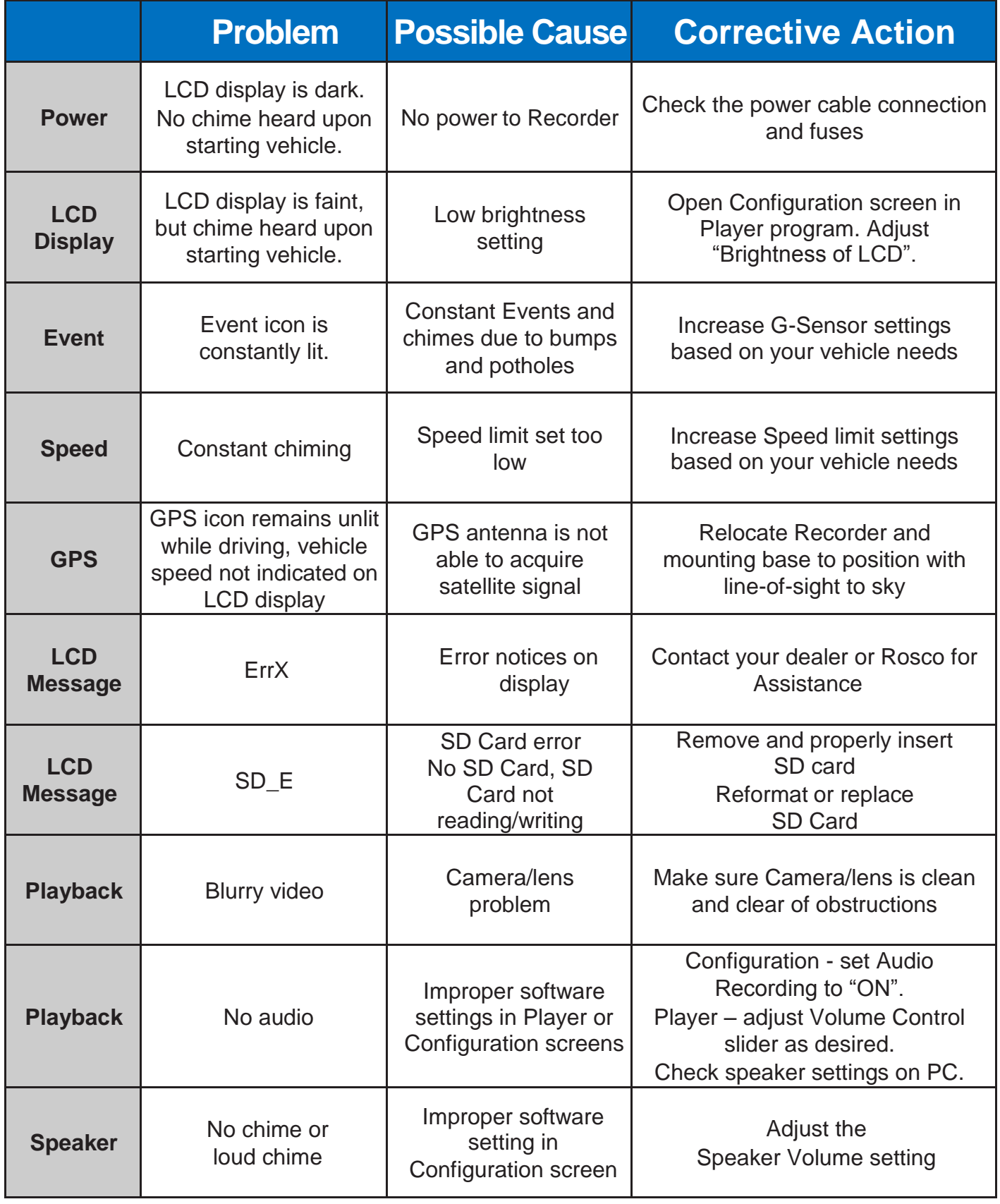

### <span id="page-29-0"></span>Spare Parts

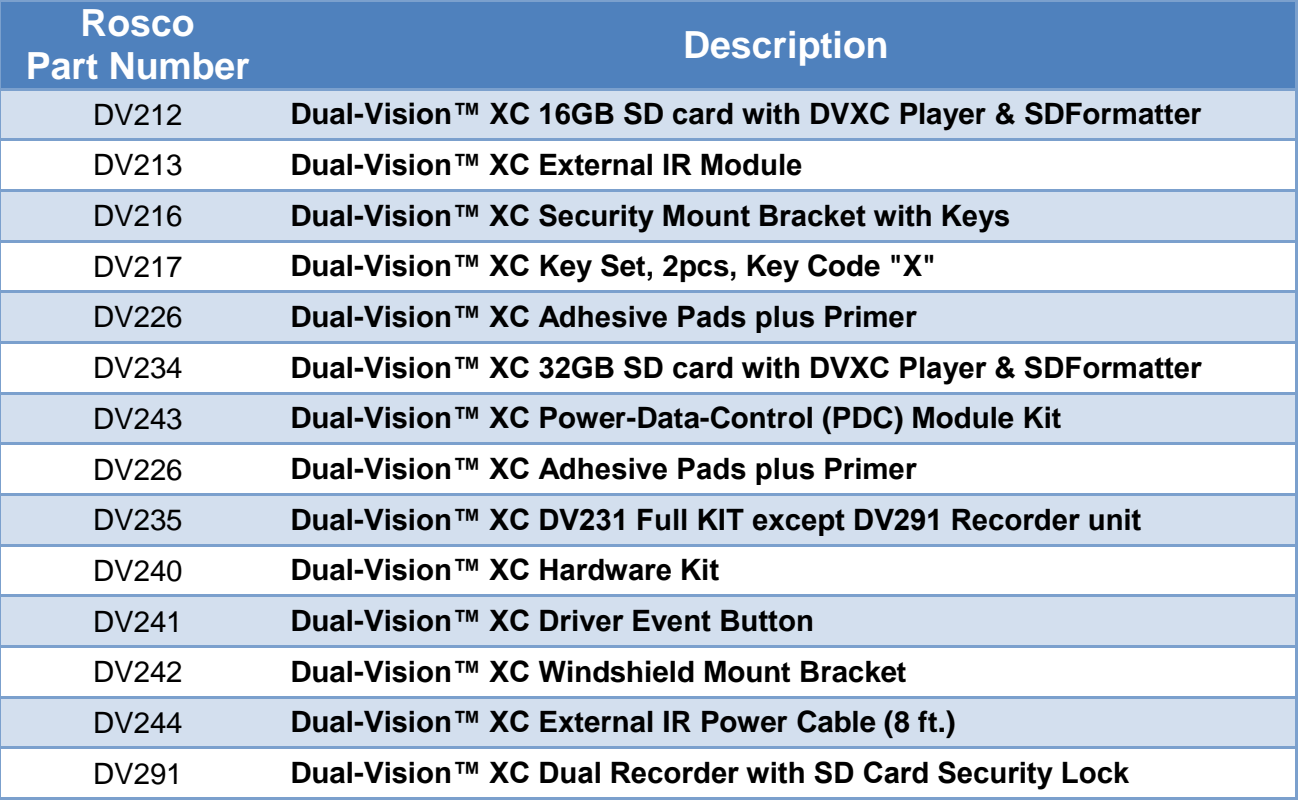

### <span id="page-30-0"></span>Rosco Commercial Warranty

We warrant that all ROSCO mirror, camera, sun visor, and electronic vision products are free from defects in workmanship and materials for a period of ONE (1) YEAR from the date of receipt of the product. During the warranty period, we agree to provide a replacement for (or at our option, repair) the ROSCO product and/or any one or more component parts of a ROSCO product which malfunctions under normal use and service.

Upon discovering a defect, the customer must contact ROSCO for a return authorization and then must return the product, and/or component part, together with proof of date of receipt of the product, to ROSCO INC. 144-31 91st Ave. Jamaica, New York 11435. The customer and not ROSCO will be responsible for the payment of all removal, installation and transportation charges for return of defective products or components to ROSCO. Transportation charges for such return must be prepaid. The repaired or replaced equipment will be returned to the customer with transportation charges prepaid by ROSCO. Replacement (or repaired) products and/or component parts are warranted only for the unexpired term of the original warranty.

This warranty does not cover defects caused by neglect, misuse, incorrect application, incorrect installation, water damage, vehicle wash facilities, alteration or repair in any manner outside ROSCO's factory. Damage caused by the return shipment due to inadequate packaging or mishandling will not be covered. If the alleged defect is due to any of these causes, the customer will be advised of the findings and asked what action is to be taken. If ROSCO is requested to repair the product, a repair charge estimate will be prepared and the customer's written permission (purchase order, repair, etc.) will be necessary to proceed with the repair of the product and/or component part. Transportation charges for such returns will be the responsibility of the customer.

This warranty may not be expanded by oral representation, written sales information, and drawings or otherwise. Repair or replacement is the exclusive remedy for defective products under this warranty. This warranty is expressly in lieu of all other warranties, including any implied warranty of merchantability or any implied warranty of fitness for a particular purpose on any ROSCO product. ROSCO shall not be liable for any consequential or incidental damages for breach of any express or implied warranty on any ROSCO product.

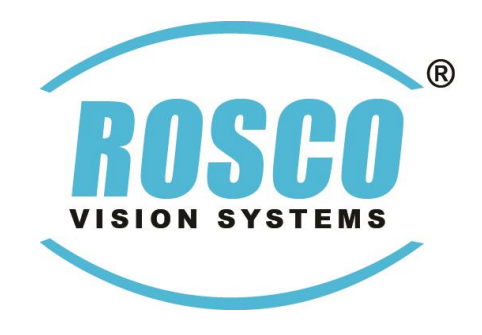